# p 70 / p 70 r Pilot controller

# User reference

ENGLISH Document number: 81331-1 Date: 02-2011

# **Raymarine®**

#### **Trademark and patents notice**

Autohelm, hsb², RayTech Navigator, Sail Pilot, SeaTalk, SeaTalk<sup>nG</sup>, SeaTalk<sup>нS</sup> and Sportpilot are registered trademarks of Raymarine UK Limited. RayTalk, Seahawk, Smartpilot, Pathfinder and Raymarine are registered trademarks of Raymarine Holdings Limited.

FLIR is <sup>a</sup> registered trademark of FLIR Systems, Inc. and/or its subsidiaries.

All other trademarks, trade names, or company names referenced herein are used for identification only and are the property of their respective owners.

This product is protected by patents, design patents, patents pending, or design patents pending.

#### **Fair Use Statement**

You may print no more than three copies of this manual for your own use. You may not make any further copies or distribute or use the manual in any other way including without limitation exploiting the manual commercially or giving or selling copies to third parties.

#### **Copyright ©2011 Raymarine UK Ltd. All rights reserved.**

# **Contents**

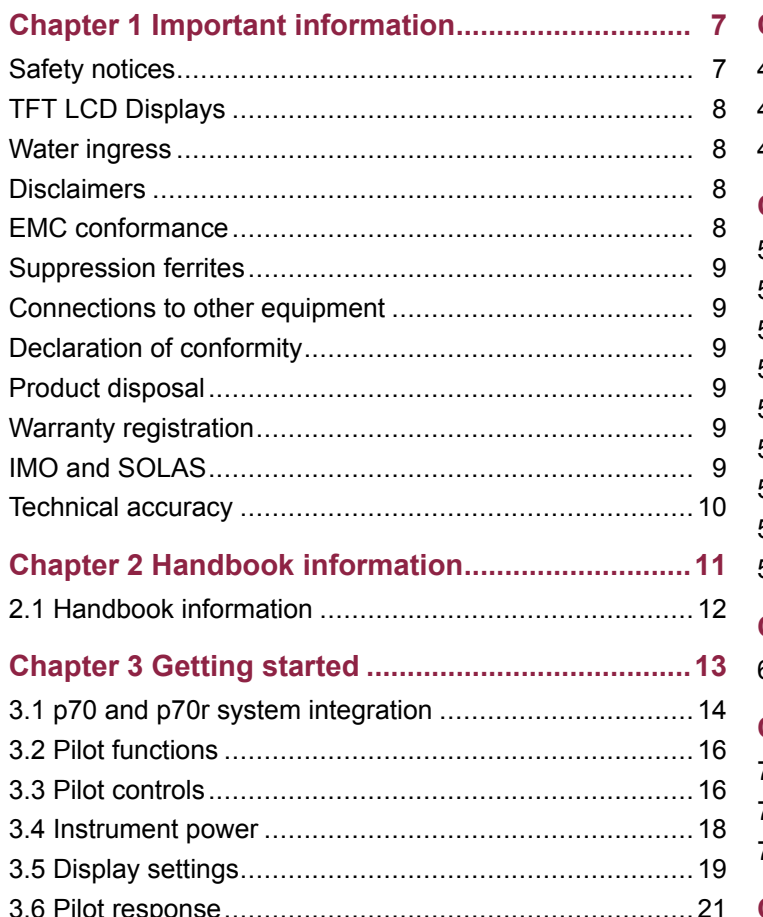

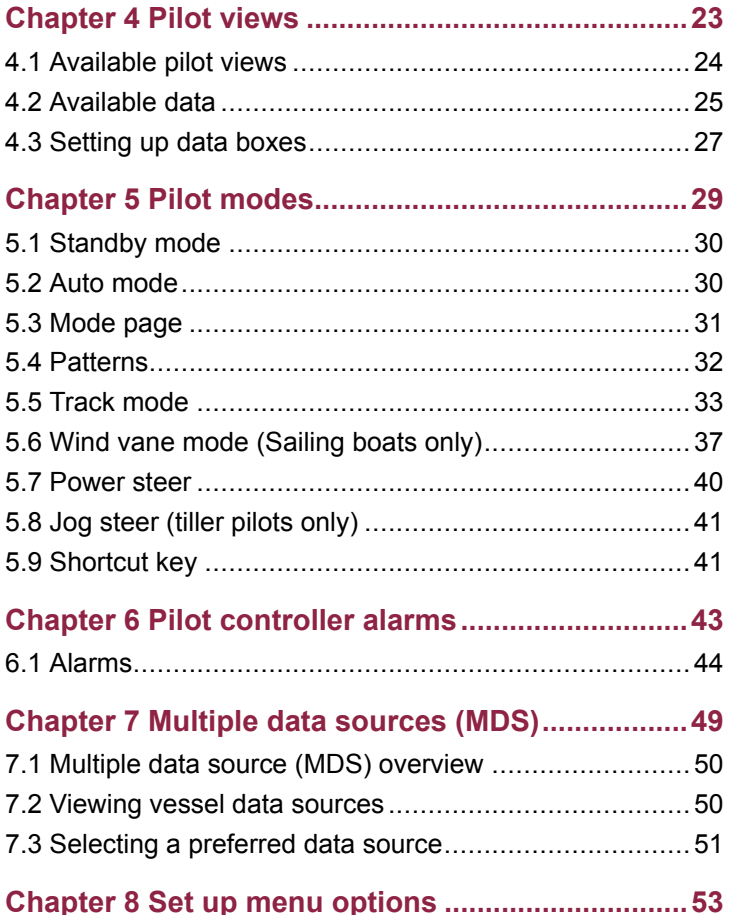

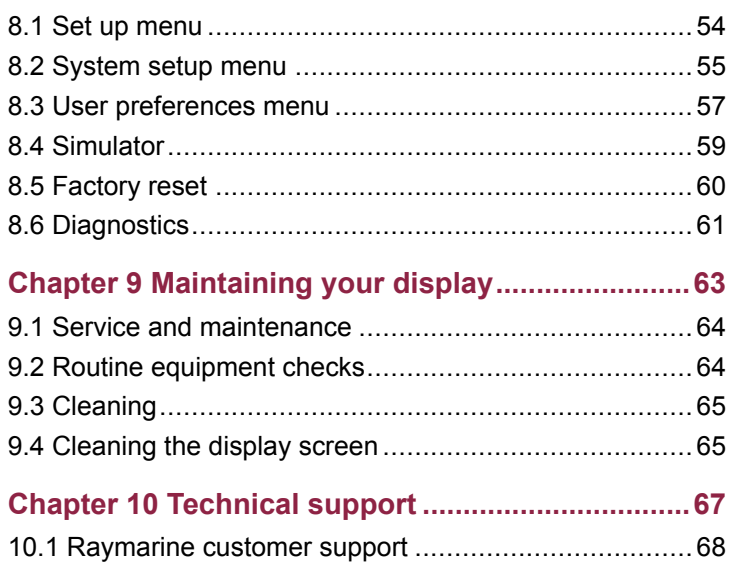

# <span id="page-6-0"></span>**Chapter 1: Important information**

# **Safety notices**

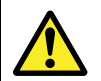

### **Warning: Product installation and operation**

This product must be installed and operated in accordance with the instructions provided. Failure to do so could result in personal injury, damage to your vessel and/or poor product performance.

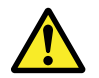

#### **Warning: Autopilot system Installation**

As correct performance of the vessel's steering is critical for safety, we STRONGLY RECOMMEND that an Authorized Raymarine Service Representative fits this product. You will only receive full warranty benefits if you can show that an Authorized Raymarine Service Representative has installed and commissioned this product.

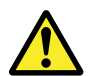

### **Warning: Maintain <sup>a</sup> permanent watch**

Always maintain <sup>a</sup> permanent watch, this will allow you to respond to situations as they develop. Failure to maintain <sup>a</sup> permanent watch puts yourself, your vessel and others at serious risk of harm.

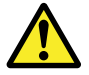

#### **Warning: Ensure safe navigation**

This product is intended only as an aid to navigation and must never be used in preference to sound navigational judgment. Only official government charts and notices to mariners contain all the current information needed for safe navigation, and the captain is responsible for their prudent use. It is the user's responsibility to use official government charts, notices to mariners, caution and proper navigational skill when operating this or any other Raymarine product.

### **Caution: Cleaning**

When cleaning this product:

- Do NOT wipe the display screen with <sup>a</sup> dry cloth, as this could scratch the screen coating.
- Do NOT use abrasive, or acid or ammonia based products.
- Do NOT use <sup>a</sup> jet wash.

#### **Caution: Service and maintenance**

This product contains no user serviceable components. Please refer all maintenance and repair to authorized Raymarine dealers. Unauthorized repair may affect your warranty.

#### <span id="page-7-0"></span>**Caution: Use the sun covers**

To protect your product against the damaging effects of ultra violet light, always fit the sun covers when the product is not in use.

# **TFT LCD Displays**

The colors of the display may seem to vary when viewed against <sup>a</sup> colored background or in colored light. This is <sup>a</sup> perfectly normal effect that can be seen with all color Liquid Crystal Displays (LCDs).

In common with all Thin Film Transistor (TFT) LCD units, the screen may exhibit <sup>a</sup> few (less than 7) wrongly illuminated pixels. These may appear as black pixels in <sup>a</sup> light area of the screen or as colored pixels in black areas.

# **Water ingress**

#### Water ingress disclaimer

Although the waterproof rating capacity of Raymarine products exceeds that called for by the IPX6 standard, water intrusion and subsequent equipment failure may occur if any Raymarine equipment is subjected to commercial high pressure washing. Raymarine will not warrant equipment subjected to high pressure washing.

# **Disclaimers**

This product (including the electronic charts) is intended to be used only as an aid to navigation. It is designed to facilitate use of official government charts, not replace them. Only official government

charts and notices to mariners contain all the current information needed for safe navigation, and the captain is responsible for their prudent use. It is the user's responsibility to use official government charts, notices to mariners, caution and proper navigational skill when operating this or any other Raymarine product. This product supports electronic charts provided by third party data suppliers which may be embedded or stored on memory card. Use of such charts is subject to the supplier's End-User Licence Agreement included in the documentation for this product or supplied with the memory card (as applicable).

Raymarine does not warrant that this product is error-free or that it is compatible with products manufactured by any person or entity other than Raymarine.

This product uses digital chart data, and electronic information from the Global Positioning System (GPS) which may contain errors. Raymarine does not warrant the accuracy of such information and you are advised that errors in such information may cause the product to malfunction. Raymarine is not responsible for damages or injuries caused by your use or inability to use the product, by the interaction of the product with products manufactured by others, or by errors in chart data or information utilized by the product and supplied by third parties.

# **EMC conformance**

Raymarine equipment and accessories conform to the appropriate Electromagnetic Compatibility (EMC) regulations for use in the recreational marine environment.

Correct installation is required to ensure that EMC performance is not compromised.

# <span id="page-8-0"></span>**Suppression ferrites**

Raymarine cables may be fitted with suppression ferrites. These are important for correct EMC performance. If <sup>a</sup> ferrite has to be removed for any purpose (e.g. installation or maintenance), it must be replaced in the original position before the product is used.

Use only ferrites of the correct type, supplied by Raymarine authorized dealers.

### **Connections to other equipment**

Requirement for ferrites on non-Raymarine cables

If your Raymarine equipment is to be connected to other equipment using <sup>a</sup> cable not supplied by Raymarine, <sup>a</sup> suppression ferrite MUST always be attached to the cable near the Raymarine unit.

### **Declaration of conformity**

Raymarine Ltd. declares that this product is compliant with the essential requirements of EMC directive 2004/108/EC.

The original Declaration of Conformity certificate may be viewed on the relevant product page at [www.raymarine.com](http://www.raymarine.com).

# **Product disposal**

Dispose of this product in accordance with the WEEE Directive.

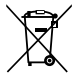

The Waste Electrical and Electronic Equipment (WEEE) Directive requires the recycling of waste electrical and electronic equipment. Whilst the WEEE Directive does not apply to some Raymarine products, we support its policy and ask you to be aware of how to dispose of this product.

### **Warranty registration**

To register your Raymarine product ownership, please visit [www.raymarine.com](http://www.raymarine.com) and register online.

It is important that you register your product to receive full warranty benefits. Your unit package includes <sup>a</sup> bar code label indicating the serial number of the unit. You will need this serial number when registering your product online. You should retain the label for future reference.

# **IMO and SOLAS**

The equipment described within this document is intended for use on leisure marine boats and workboats not covered by International Maritime Organization (IMO) and Safety of Life at Sea (SOLAS) Carriage Regulations.

### <span id="page-9-0"></span>**Technical accuracy**

To the best of our knowledge, the information in this document was correct at the time it was produced. However, Raymarine cannot accept liability for any inaccuracies or omissions it may contain. In addition, our policy of continuous product improvement may change specifications without notice. As a result, Raymarine cannot accept liability for any differences between the product and this document.

# <span id="page-10-0"></span>**Chapter 2: Handbook information**

#### **Chapter contents**

•2.1 Handbook [information](#page-11-0) on page [12](#page-11-0)

# <span id="page-11-0"></span>**2.1 Handbook information**

This handbook contains important information regarding the p70 and p70r Pilot controller.

### **About this handbook**

This handbook describes how to operate your product in conjunction with compatible peripheral equipment.

It assumes that all peripheral equipment connected to the system is compatible, correctly installed and commissioned in accordance with the products installation instruction. This handbook is intended for users of varying marine abilities, but assumes <sup>a</sup> general level of product knowledge, nautical terminology and practices.

### **p70 / p70r Handbooks**

The p70 / p70r Pilot controller has the following handbooks available:

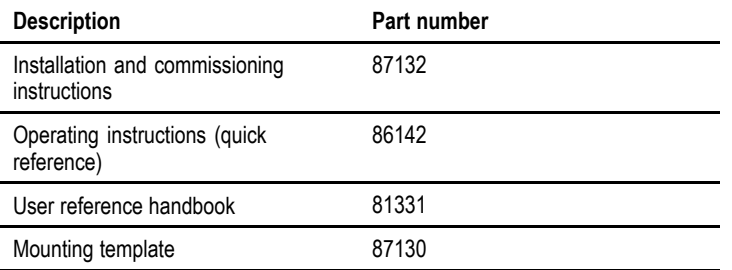

#### **Additional handbooks**

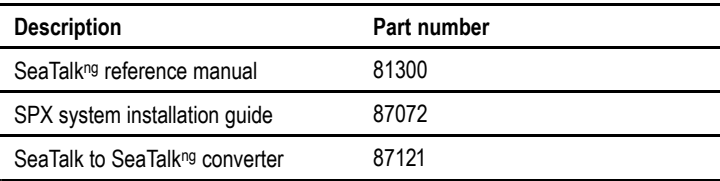

The latest version of documents are available to download as PDF's from [www.raymarine.com](http://www.raymarine.com).

Please check the website to ensure you have the latest version.

### **Before using your pilot controller**

Before using the pilot controller under way it is important that it is properly commissioned and set up as described in the installation instruction.

#### **First time set up**

The first ever time the pilot controller is powered on, you will be shown on-screen instructions for the initial set up. If your pilot controller has been installed by <sup>a</sup> professional installer, first time set up and commissioning may already have been carried out, if unsure check with the dealer.

The first time set up screens takes you through the following:

- Language selection
- Vessel type selection

If <sup>a</sup> pilot controller already exists on your system then this procedure may be skipped and the p70 / p70r will adopt the same settings as the already installed pilot controller.

**Note:** If calibration has not been undertaken then the display will alarm 'Calibration required' and then show 'Starting' on the display

#### **Commissioning**

Before using your autopilot system for the first time you must ensure that the system has been correctly commissioned in accordance with the supplied installation instruction. Commissioning procedures which must be carried out are:

- Dockside calibration (Dealer settings on SeaTalk)
- Seatrial calibration

# <span id="page-12-0"></span>**Chapter 3: Getting started**

#### **Chapter contents**

- •3.1 p70 and p70r system [integration](#page-13-0) on page [14](#page-13-0)
- •3.2 Pilot [functions](#page-15-0) on page [16](#page-15-0)
- •3.3 Pilot [controls](#page-15-0) on page [16](#page-15-0)
- •3.4 [Instrument](#page-17-0) power on page [18](#page-17-0)
- •3.5 Display [settings](#page-18-0) on page [19](#page-18-0)
- •3.6 Pilot [response](#page-20-0) on page [21](#page-20-0)

# <span id="page-13-0"></span>**3.1 p70 and p70r system integration**

The p70 and p70r pilot controller is used to control your autopilot system. It can be used with Raymarine SPX, S1, S2 and S3 SmartPilot systems.

The diagram below illustrates some of the various external devices that can be connected to your pilot controller.

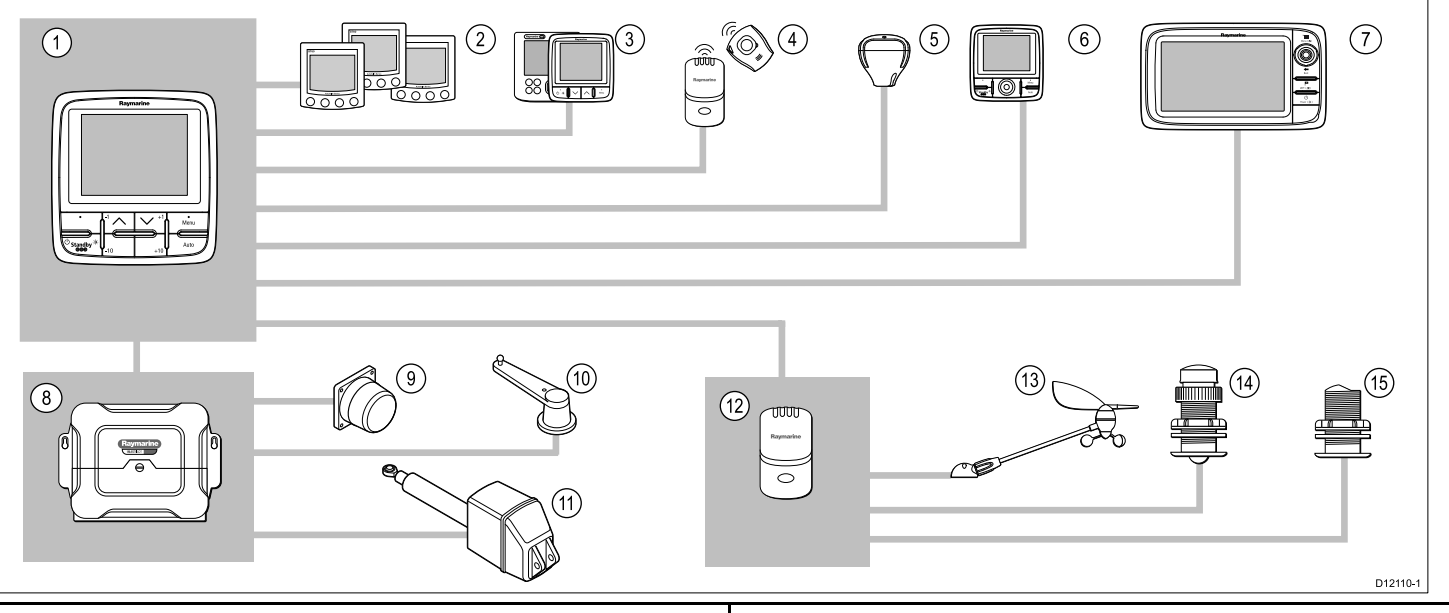

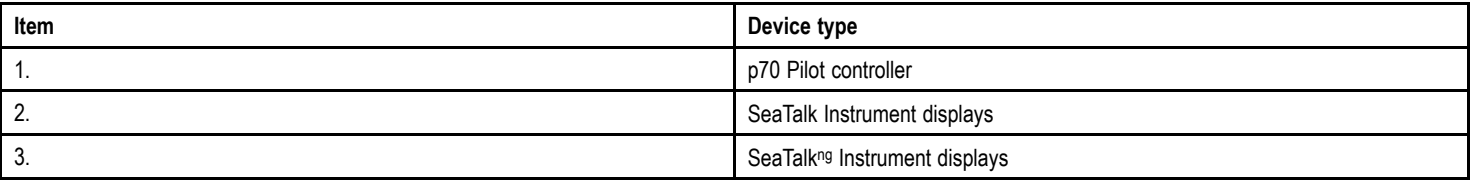

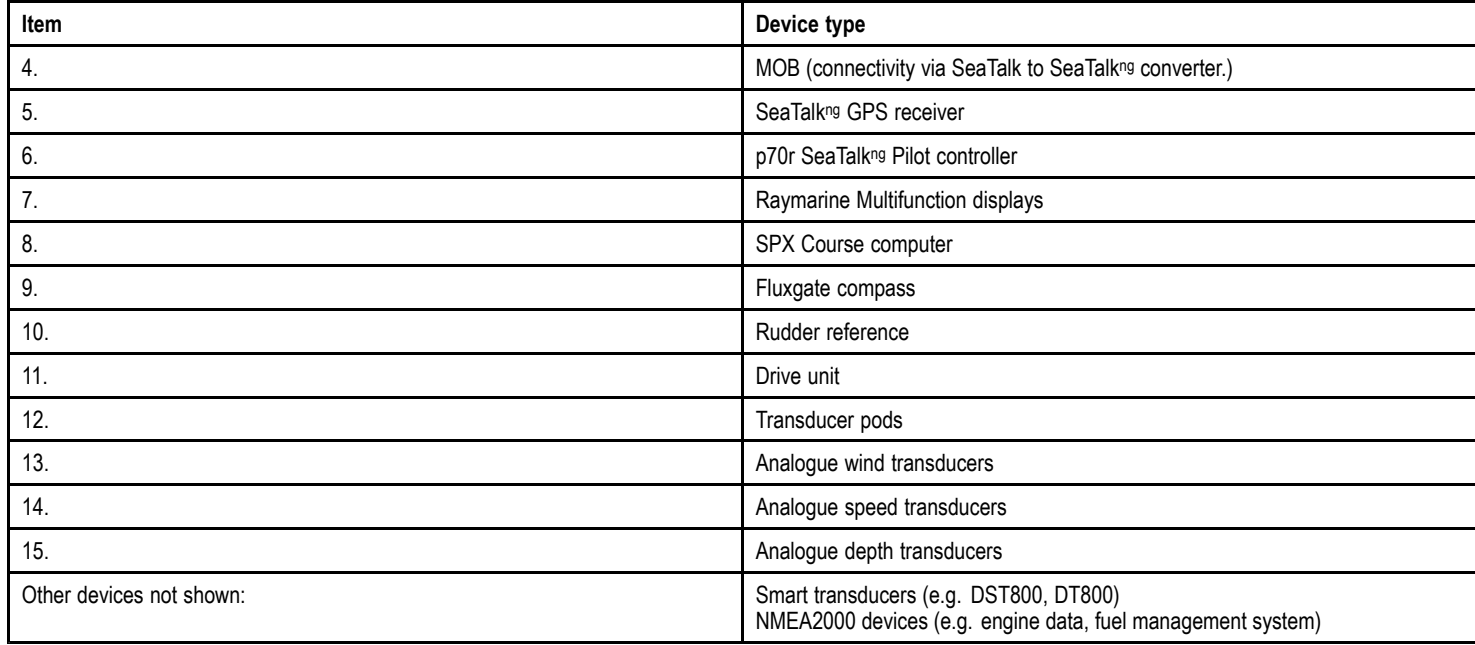

# <span id="page-15-0"></span>**3.2 Pilot functions**

The SmartPilot has various modes:

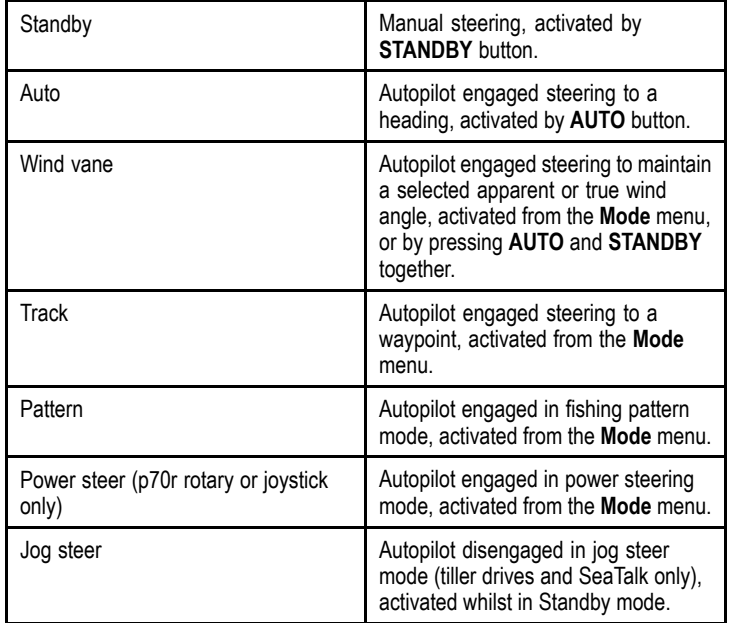

# **3.3 Pilot controls**

Control layout and functions.

#### **p70 8–button pilot controller**

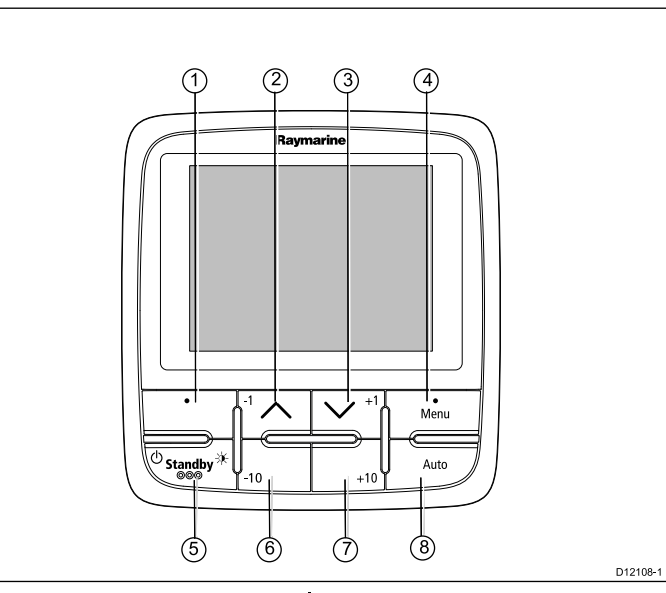

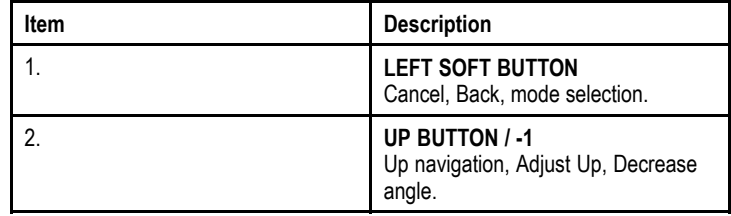

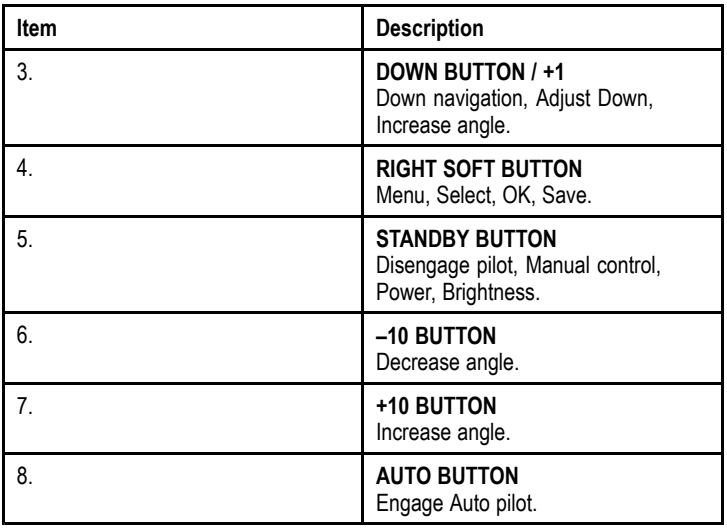

**p70r rotary pilot controller**

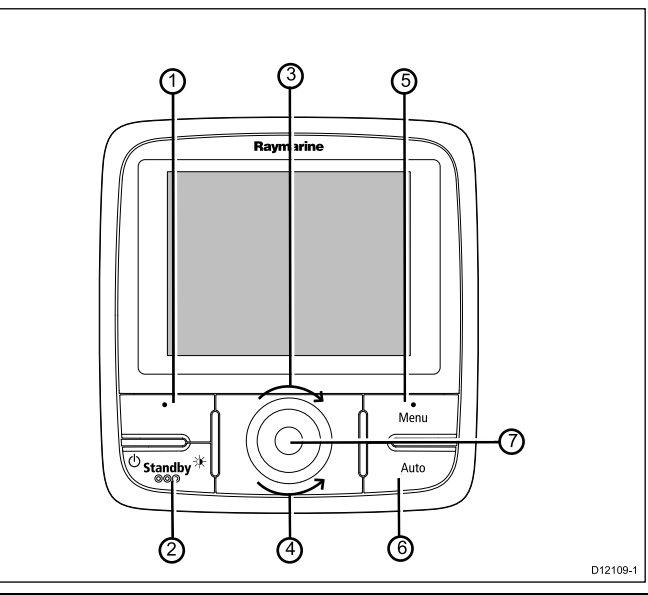

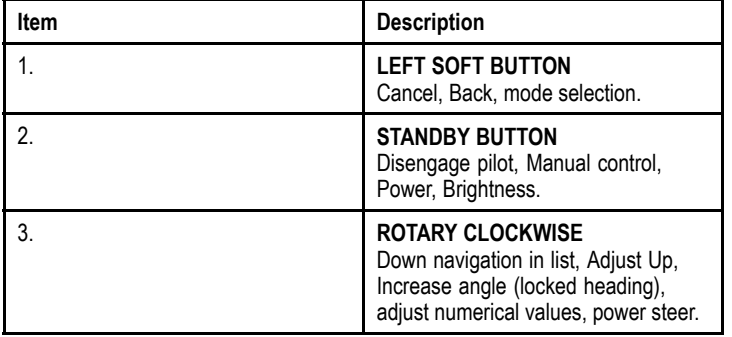

<span id="page-17-0"></span>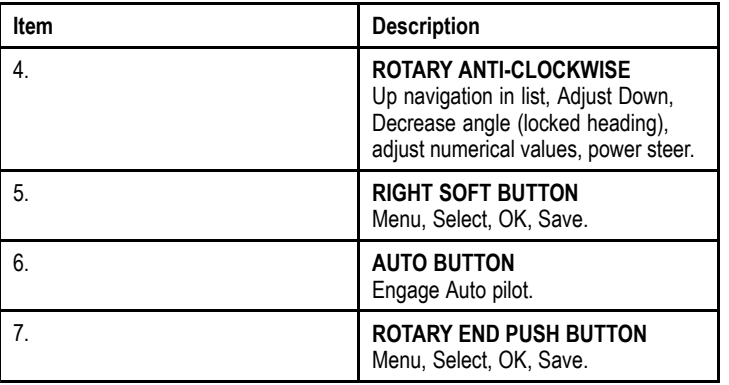

The pilot controller supports the following combination button presses:

#### **Combination button press**

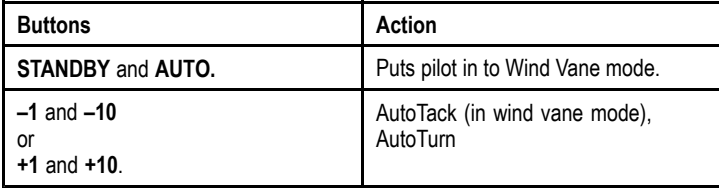

# **3.4 Instrument power**

#### **Powering the pilot controller on**

1. Press and hold the **STANDBY** button for 1 second, until the Raymarine logo appears.

The pilot controller will load to the mode page.

### **Powering the pilot controller off**

- 1. From any data page press and hold the **STANDBY** button. After 1 second <sup>a</sup> power down pop up will appear.
- 2. Continue to hold the **STANDBY** button for a further 3 seconds to complete the power off.

**Note:** The pilot controller cannot be turned off whilst in **AUTO** mode.

# <span id="page-18-0"></span>**3.5 Display settings**

#### **Display and shared brightness**

You can change the brightness of the individual display, or networked displays.

You can only use and set shared brightness on displays which support sharing and are assigned to network groups .

You will not be able to set shared brightness levels on displays which do not support sharing.

#### **Adjusting the displays brightness**

To adjust the brightness of the individual display:

1. Whilst in <sup>a</sup> favorite page momentarily press the **LEFT SOFT** button.

This will open the brightness setting screen.

- 2. Use the **UP** and **DOWN** buttons to change the brightness percentage to the required level.
- 3. Press the **RIGHT SOFT** button to confirm new brightness and go back to the favorites page you were on.

#### **Assigning A Network Group**

When assigned to <sup>a</sup> network group you can change brightness level and color scheme on displays which support sharing.

To enable shared brightness and color schemes the display must be assigned to <sup>a</sup> network group as follows:

- 1. Navigate to **Menu <sup>&</sup>gt; Set Up <sup>&</sup>gt; System Set Up <sup>&</sup>gt; Network Group**. A list of network groups will be displayed:
	- None (default)
	- Helm 1
	- Helm 2
	- Cockpit
	- Flybridge
- Mast
- Group 1 Group 5
- 2. Use the **UP** and **DOWN** buttons to highlight the required group.
- 3. Press the **SELECT** button to assign the display you are using to that network group.
- 4. Navigate to **Menu <sup>&</sup>gt; Set Up <sup>&</sup>gt; System Set Up <sup>&</sup>gt; Brightness/Colour Group**.

You will be presented with the following options:

- This Display
- This Group
- 5. Highlight and select the required setting.
- 6. Carry out steps 1 to 5 on all displays you wish to share.

#### **Adjusting the shared brightness**

Shared brightness is only accessible if the display has been assigned to <sup>a</sup> network group.

- 1. Whilst on <sup>a</sup> favorites page press the **LEFT SOFT** button to display the brightness setting.
- 2. Press the **LEFT SOFT** button again to access the shared brightness settings.
- 3. Use the **UP** and **DOWN** buttons to change the shared brightness level.

Display and system brightness can also be accessed via **Menu <sup>&</sup>gt; Display settings <sup>&</sup>gt; Brightness**.

### **Display and shared color**

The p70 / p70r can set <sup>a</sup> color scheme for the individual display or for the system (if color is available on the network displays).

Color settings can be accessed via **Menu <sup>&</sup>gt; Display settings <sup>&</sup>gt; Colors**.

Color schemes available are:

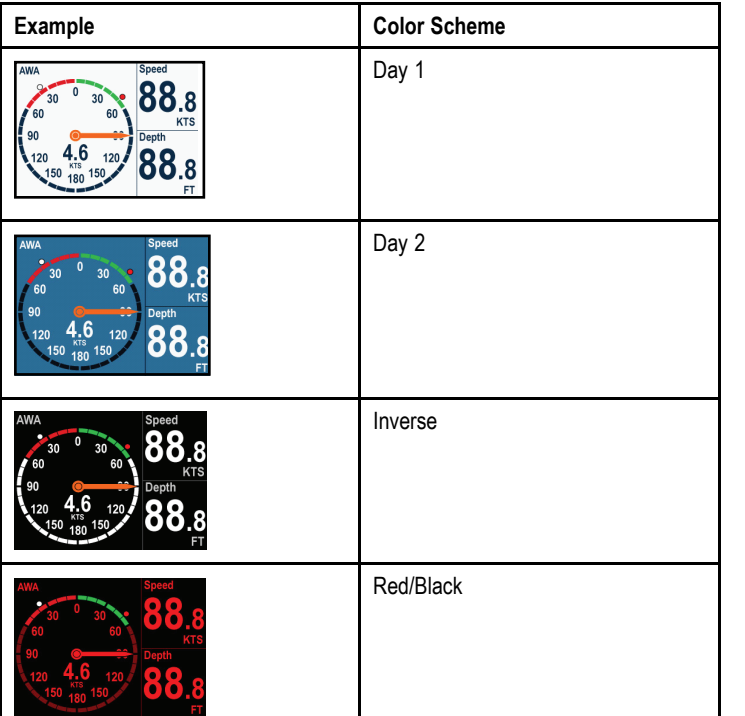

#### **Changing the color scheme**

1. From the color menu highlight <sup>a</sup> color scheme.

Once highlighted the display will preview the selected color scheme.

2. Press **SELECT** to confirm the color scheme and return to the color settings menu.

If the unit is part of <sup>a</sup> network group, the color scheme selected will change on all displays which are part of that group. If color is not available on the networked displays they will remain unchanged.

### **Display response**

#### **Setting the display response**

Setting the response to <sup>a</sup> low value will provide <sup>a</sup> more stable reading of current conditions. Setting response to <sup>a</sup> high value will make readings more responsive.

#### 1. From **Menu <sup>&</sup>gt; Display settings** select **Display Response**.

- 2. Use the **UP** and **DOWN** buttons to select the data type:
	- Speed
	- Depth
	- Wind speed
	- Wind angle
	- Heading
- 3. Press **SELECT** to set the response value:

 $1 - 15$ 

4. Press **SAVE** to save the value and return to the display response options screen.

# <span id="page-20-0"></span>**3.6 Pilot response**

The response level controls the relationship between course keeping accuracy and the amount of helm/ drive activity . Range is from 1 to 9.

#### **Making temporary changes to pilot response**

Pilot response is set up during commissioning of the SmartPilot system however you can make temporary changes to the pilot response at any time by accessing the **Pilot response** menu from;**Main menu > Pilot Response**

- 1. From the Main menu highlight **Pilot response** and press **SELECT** .
- 2. Use the **UP** and **DOWN** buttons to change the response value to the required setting.
- 3. Press **SAVE** to save the response value.

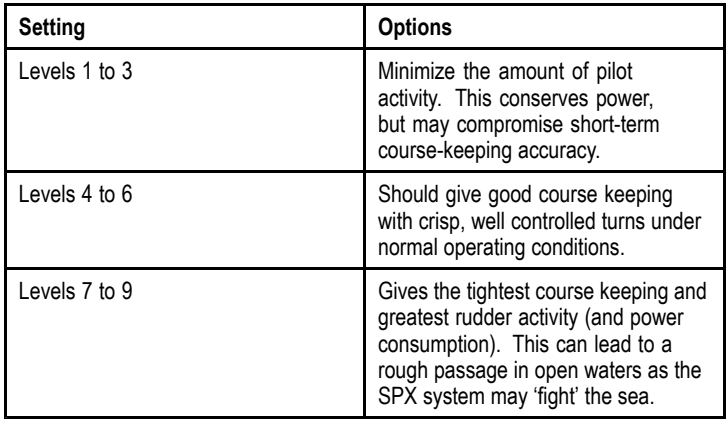

# <span id="page-22-0"></span>**Chapter 4: Pilot views**

#### **Chapter contents**

- •4.1 [Available](#page-23-0) pilot views on page [24](#page-23-0)
- •4.2 [Available](#page-24-0) data on page [25](#page-24-0)
- •4.3 [Setting](#page-26-0) up data boxes on page [27](#page-26-0)

# <span id="page-23-0"></span>**4.1 Available pilot views**

Pilot views are used whilst in pilot modes to present course and system data on the pilot controller display.

There are 5 pilot views to choose from:

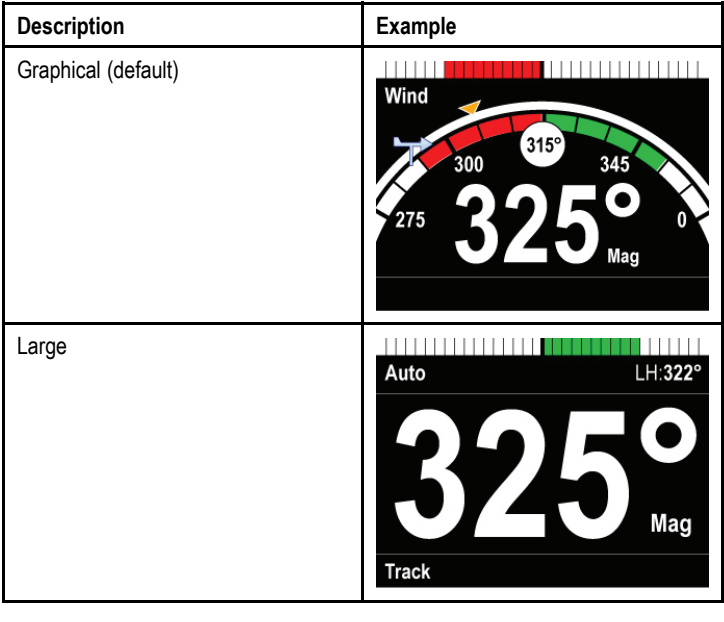

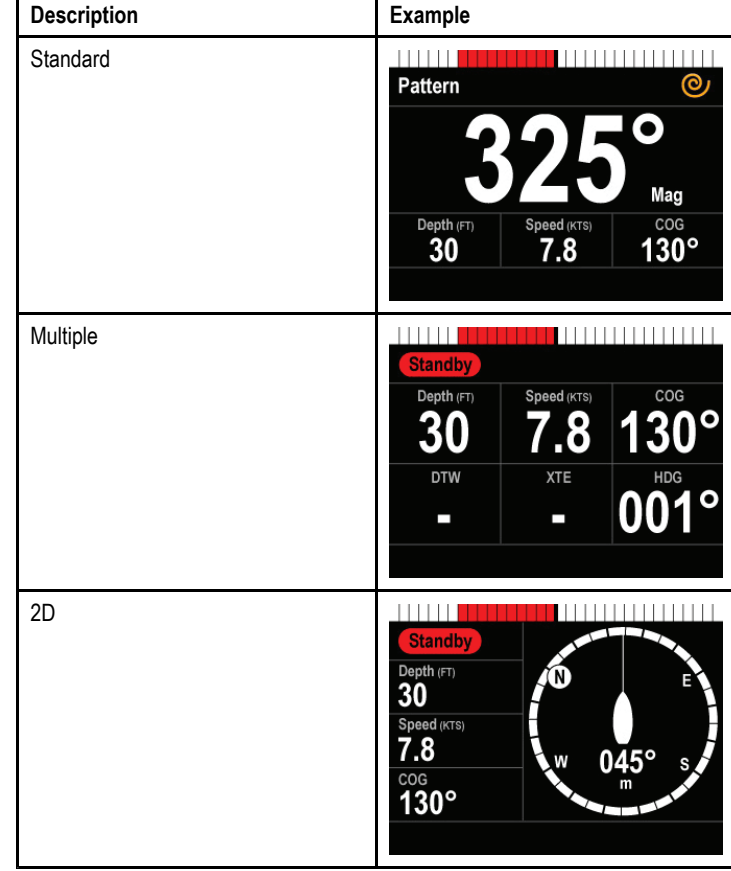

### <span id="page-24-0"></span>**Setting the pilot view**

To set the pilot view to your desired layout:

- 1. Go to the **Pilot view** menu: **Main menu > Pilot view**.
- 2. Highlight and select **View type**.
- 3. Highlight the required view:
	- Graphical
	- Large
	- Standard
	- Multiple
	- 2D
- 4. Press **SELECT** to save the view as default.

# **4.2 Available data**

The following data is available for each pilot mode but is dependent on the view chosen:

#### **Available data**

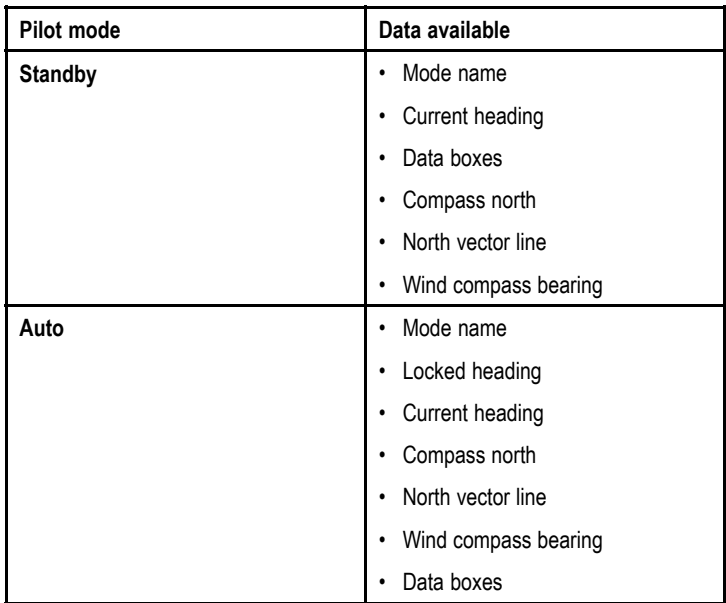

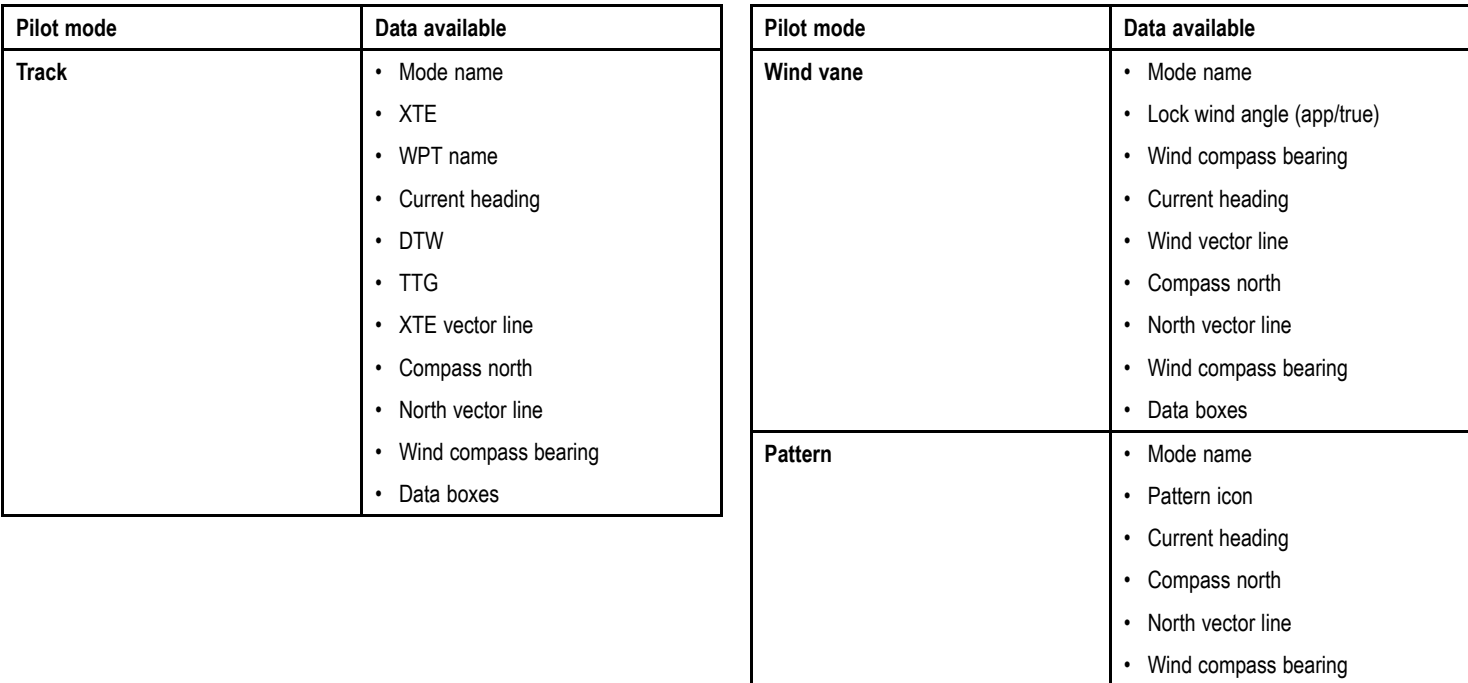

• Data boxes

# <span id="page-26-0"></span>**4.3 Setting up data boxes**

You can choose what data to display in the available data boxes.

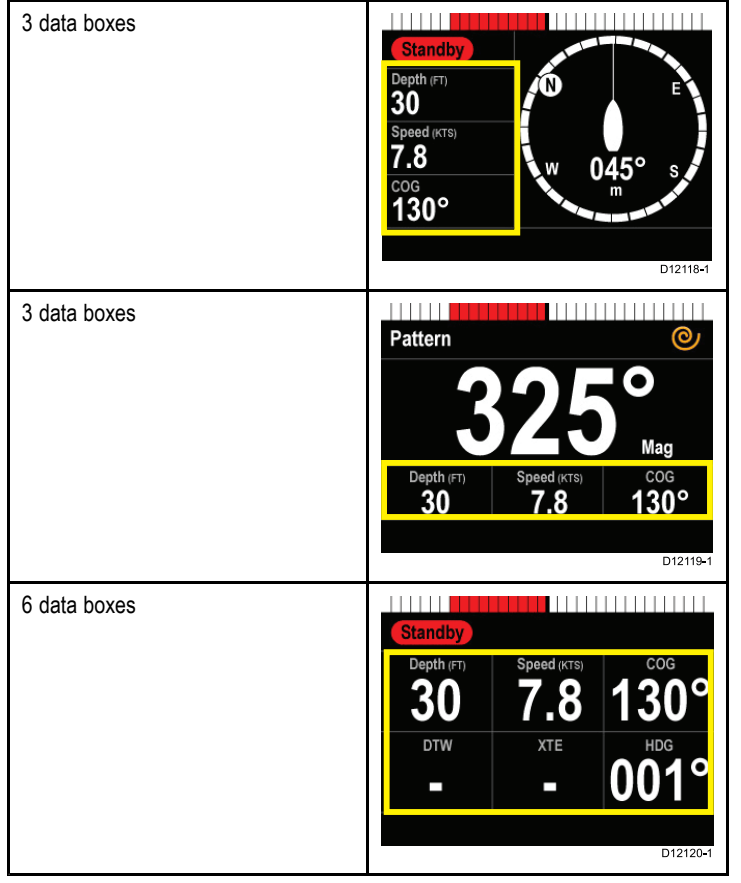

1. Go to the **Pilot view** menu: **Main menu > Pilot view**.

- 2. Highlight and select **Data boxes**.
- 3. Highlight the data box you wish to set up:
	- up to 3 available in all views
	- up to 6 available in multiple view.
- 4. Press **SELECT**.
- 5. Highlight the required data you wish to display in the data box.
- 6. Press **SELECT** to save this data type in the data box and return to data box selection screen to set up the remaining data boxes.

#### **Data boxes**

**Data types**

The following data types are available to be displayed in data boxes:

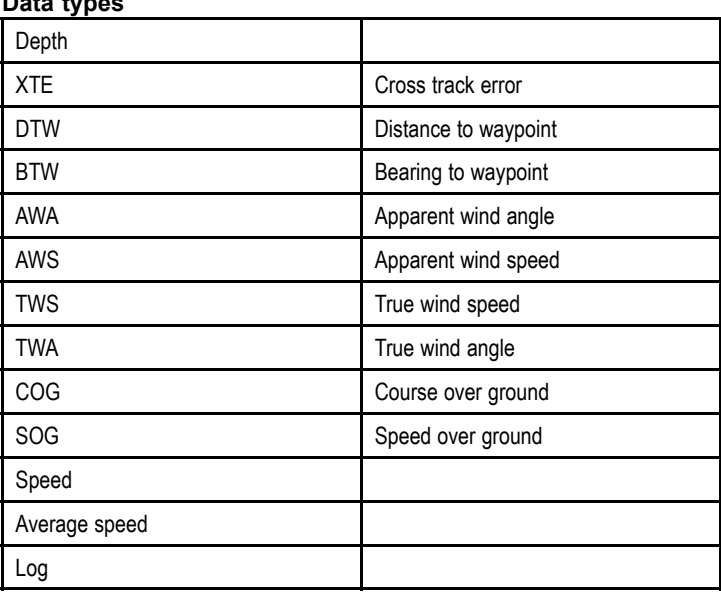

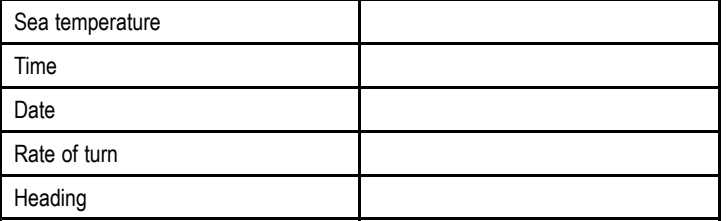

# <span id="page-28-0"></span>**Chapter 5: Pilot modes**

#### **Chapter contents**

- •5.1 [Standby](#page-29-0) mode on page [30](#page-29-0)
- •5.2 Auto [mode](#page-29-0) on page [30](#page-29-0)
- •5.3 [Mode](#page-30-0) page on page [31](#page-30-0)
- •5.4 [Patterns](#page-31-0) on page [32](#page-31-0)
- •5.5 [Track](#page-32-0) mode on page [33](#page-32-0)
- •5.6 Wind vane mode [\(Sailing](#page-36-0) boats only) on page [37](#page-36-0)
- •5.7 [Power](#page-39-0) steer on page [40](#page-39-0)
- •5.8 Jog steer (tiller [pilots](#page-40-0) only) on page [41](#page-40-0)
- •5.9 [Shortcut](#page-40-0) key on page [41](#page-40-0)

# <span id="page-29-0"></span>**5.1 Standby mode**

In Standby mode you have manual control of the helm and the display shows the vessel's current compass heading.

You can disengage any autopilot mode and return to manually steering at any time by pressing **STANDBY**.

# **5.2 Auto mode**

#### **Caution: Maintain <sup>a</sup> permanent watch**

Automatic course control makes it easier to steer your vessel, but it is NOT <sup>a</sup> substitute for good seamanship. ALWAYS maintain <sup>a</sup> permanent watch by the helm.

### **Steering automatically to <sup>a</sup> heading**

You can use your autopilot system to steer automatically towards <sup>a</sup> heading.

- 1. Steady the vessel on the required heading.
- 2. Press **AUTO**.

The autopilot is now in AUTO mode and will steer to the chosen heading, shown on the display.

3. You can return to manual steering at any time by pressing **STANDBY**.

### **Changing course in auto mode**

To change course whilst in AUTO mode:

1. Use the **–1** and **–10** button, or turn the rotary controller anticlockwise to change the vessel's course to port. Pressing **–1** button will increment the course to port by 1º and

**–10** will increment by 10º.

Turning the rotary controller 1 click anticlockwise will increment the course to port by 1º .

2. Use the **+1** and **+10** buttons, or turn the rotary controller clockwise to change the vessel's course to starboard.

Pressing **+1** button will increment the course to starboard by 1º and **+10** will increment by 10º.

Turning the rotary controller 1 click clockwise will increment the course to Starboard by 1º .

<span id="page-30-0"></span>e.g. pressing the **-1** button four times, or turning the rotary 4 clicks anticlockwise will result in <sup>a</sup> 4° course change to port.

### **5.3 Mode page**

The mode page is the initial screen displayed after set up of the device. If the device is being switched on for the first time, the user is taken to the initial Set up wizard. Once the device has been set up they will then proceed to the Mode page. The mode page is used to show what mode you are in and also relevant pilot information for that mode.

The selection of vessel type during the initial set up determines which profile and menu structure the pilot will be set to (e.g. Power, fishing or sailing boat):

The modes available will depend on the vessel type chosen during initial set up.

- Pattern 1 Fishing boat only (this will take you to the most common pattern for the last 10 selections.
- Pattern 2 Fishing boat only (this will take you to the second most common pattern for the last 10 selections.
- Pattern Power and fishing boats only
- Track all profiles.
- Wind vane sailing boat only.
- Power steer all profiles (p70r rotary controller and joystick only).
- Shortcut key- allows you to set which pilot mode is mapped to the **left soft** button when in pilot view.

# <span id="page-31-0"></span>**5.4 Patterns**

A number of pre-set fishing patterns are available which can be used with their default settings or adjusted to your own preference.

The following patterns are available:

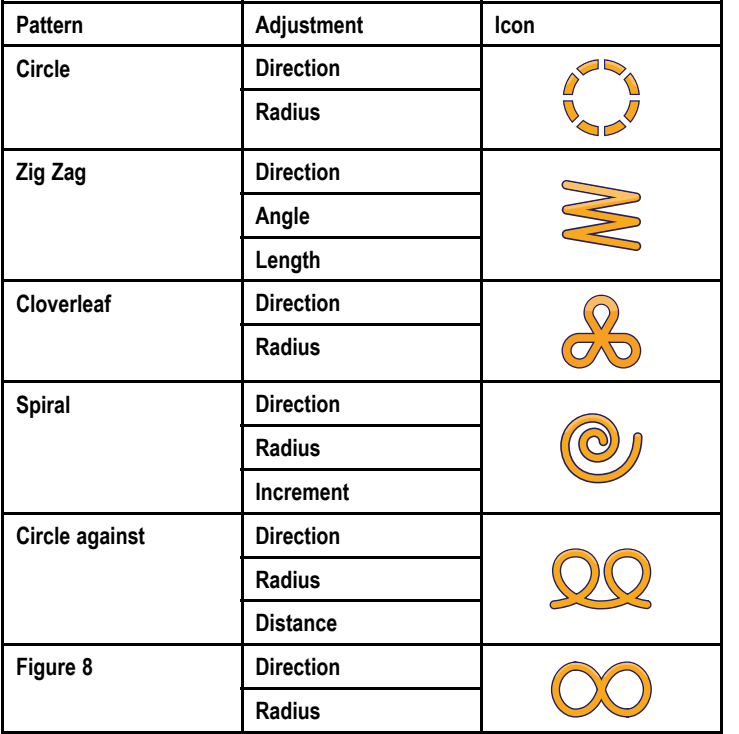

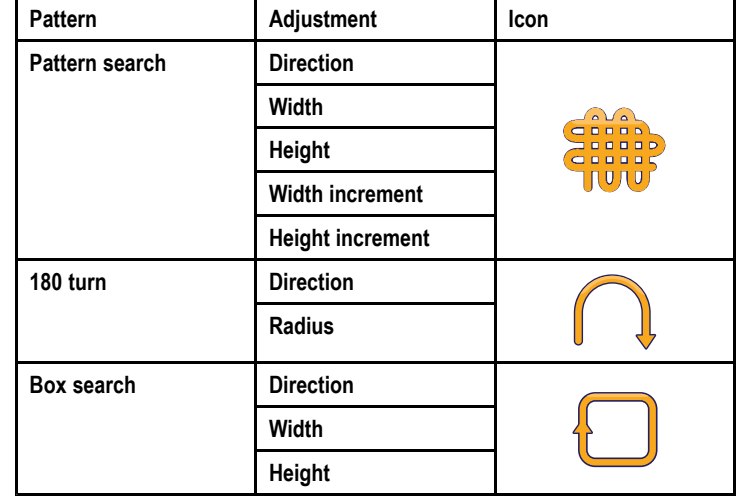

#### **Using <sup>a</sup> fishing pattern**

In order to use <sup>a</sup> fishing pattern:

- 1. Press the **RIGHT SOFT** button to open the menu.
- 2. Using the **UP** and **DOWN** buttons highlight **Mode** and press **SELECT**.
- 3. Using the **UP** and **DOWN** buttons highlight **Pattern** and press **SELECT**.
- 4. Using the **UP** and **DOWN** buttons highlight the fishing pattern you wish you use and press **SELECT**.
- 5. The pattern settings screen shall be displayed, showing the parameters currently set for the selected pattern. If you want to change any of the parameters:
	- i. Select the parameter you want to change, then press **EDIT**.
- <span id="page-32-0"></span>ii. Use the **UP** and **DOWN** buttons to set the value you want, then press **SAVE** to save the setting and return to the Pattern settings screen.
- iii. Repeat steps i and ii as necessary, for the other parameters.
- 6. When all parameters are set as required, and with the pattern settings screen displayed, press **AUTO**. The autopilot then steers the boat over the fishing pattern you selected.

To return to manual steering at any time, press **STANDBY**.

The 2 most commonly used fishing patterns are available from the **Mode** menu as **Pattern 1** and **Pattern 2**, you may select and then complete steps 5 and 6 above to quickly use your favorite patterns.

# **5.5 Track mode**

You can use track mode to automatically steer your vessel along <sup>a</sup> route plotted on your chartplotter.

In Track mode, the SmartPilot maintains <sup>a</sup> route between waypoints created on <sup>a</sup> chartplotter system. It makes any course changes necessary to keep your vessel on course, automatically compensating for tidal streams and leeway.

Track mode is available only if you have connected the SmartPilot to <sup>a</sup> suitable navigation system which includes active navigation (Goto or Follow) in your chartplotter, and provides SeaTalk, SeaTalkng , or NMEA information.

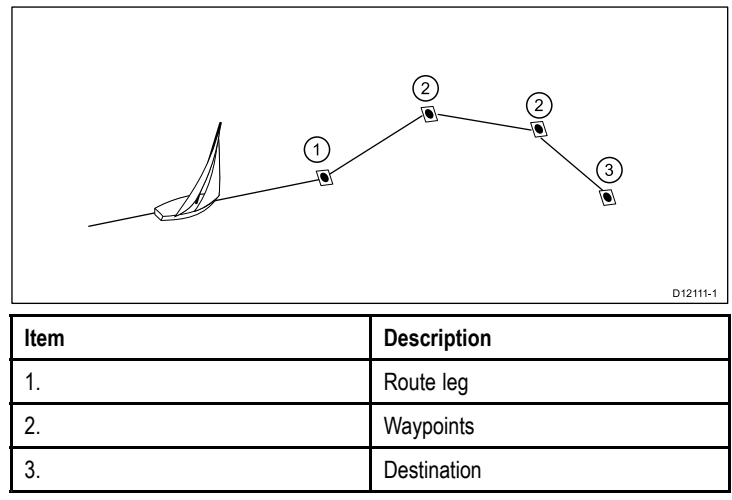

#### **Using track mode**

Start with your connected chartplotter following <sup>a</sup> route.

1. To enter track mode, from the **Main menu** select **Mode** .

- 2. From the **Select mode** screen highlight **Track** and press **SELECT**.
- 3. Wait for the warning to sound.

The display will show the bearing to the next planned waypoint, and the direction in which the vessel will turn onto the track line.

4. If it is safe for the vessel to turn onto the new course, press **TRACK** .

The autopilot turns your vessel onto the new course with the display showing the heading required for the correct track.

#### **Waypoint arrival and advance**

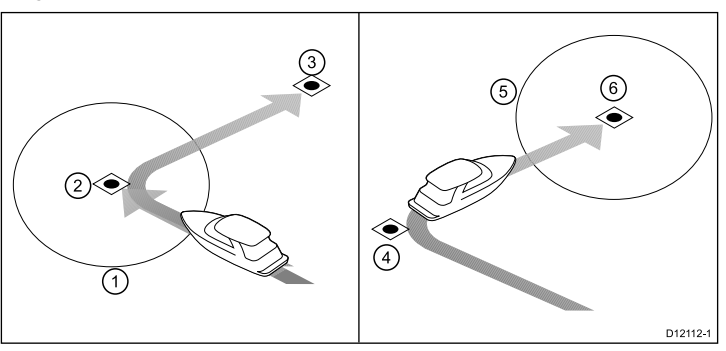

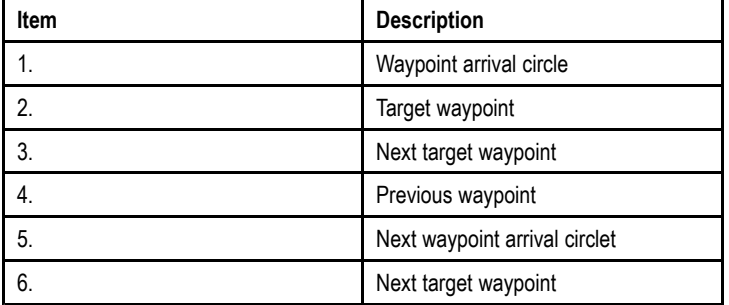

**Note:** The rate of turn when in track mode is set using the TURN RATE calibration setting. Adjust this as appropriate for optimum comfort.

**Note:** If the vessel is more than 0.3 nm from the track, the Large Cross Track Error warning will sound.

#### **Cross track error**

Cross track error (XTE) is the distance between the current position and <sup>a</sup> planned track line.

There are <sup>a</sup> number of reasons why you may have <sup>a</sup> cross track error (XTE), for example:

- Pressing the track button at <sup>a</sup> position some distance from the route.
- Course change to avoid an obstacle.
- Waypoint arrival under certain conditions.

If the cross track error is greater than 0.3 nm, the SmartPilot will sound the Large Cross Track Error warning and show whether you are to the port (Pt) or starboard (Stb) of the planned track.

#### **Example 1**

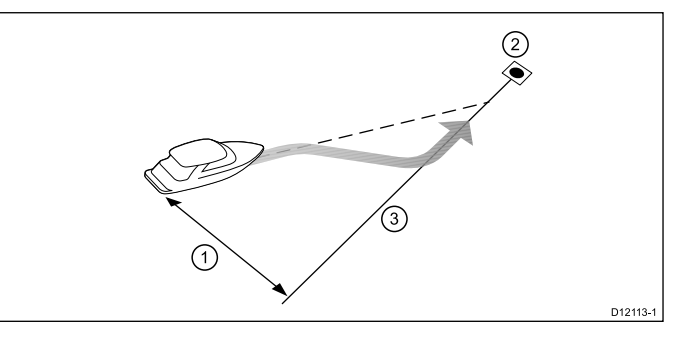

Example 1 shows the course correction which will be <sup>a</sup> turn away from the actual waypoint in order to reacquire the track line.

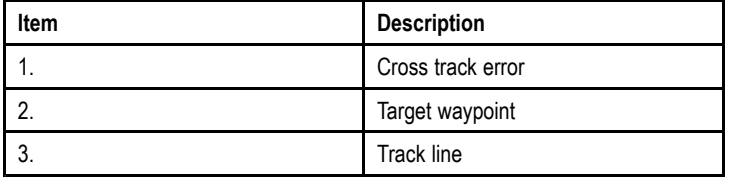

**Note:** The cross track error alarm will continue to display and sound until it is reduced to less than 0.3Nm.

#### **Caution: Cross track error correction**

When returning to TRACK mode the autopilot will correct the XTE in order to keep to the defined track leg. The direction of turn may not coincide with the bearing to waypoint and may be different from that expected.

#### **Waypoint arrival**

As the boat arrives at the target waypoint the chartplotter will select the next target waypoint and transmit this to the SmartPilot. It will then detect the new target waypoint name, sound a Waypoint Advance warning and display the Waypoint Advance popup. This shows the new bearing to the next waypoint and the direction the boat will turn to acquire the new track.

#### **Waypoint arrival circle**

The NEXT WPT screen and acknowledgement occur within <sup>a</sup> circle around the actual waypoint (and hence <sup>a</sup> distance from the next track leg). If you have manually changed the default waypoint arrival circle value to 0.3 nm or greater this can result in <sup>a</sup> cross track error alarm and associated course correction.

#### **Waypoint arrival circle**

Example: Cross track error (XTE) due to waypoint arrival circle

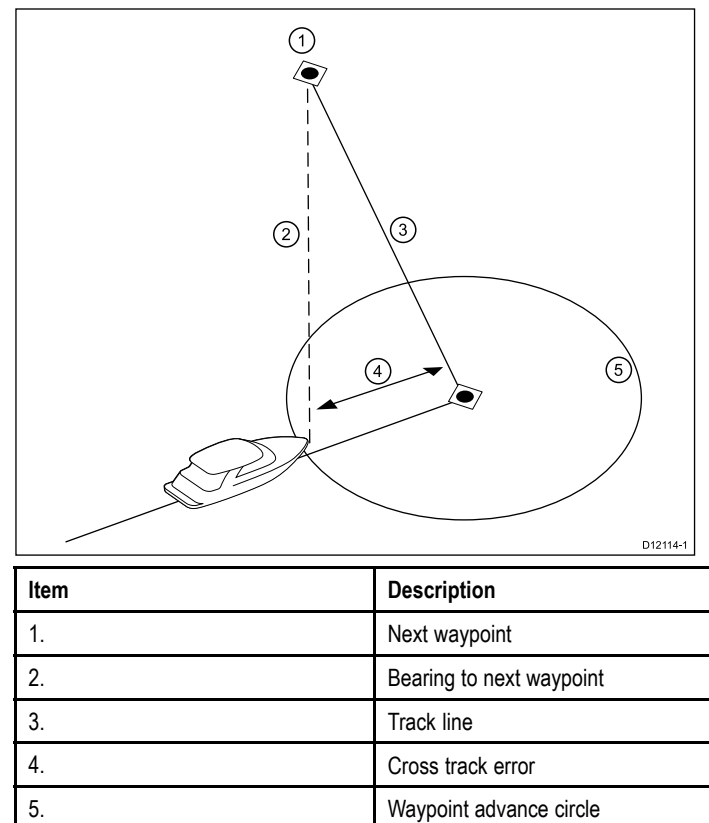

#### **Waypoint advance warning**

The SmartPilot activates the Waypoint Advance warning in track mode whenever the target waypoint name changes. This occurs when:

- you select automatic acquisition by pressing **TRACK** from Auto.
- you request waypoint advance by pressing **TRACK** for 1 second in track mode (with SeaTalk navigators only).
- the boat arrives at the target and the navigator accepts the next waypoint.
- you activate the Man Overboard (MOB) function.

When the warning sounds, the SmartPilot continues on its current heading but displays:

- the bearing to the next waypoint.
- the direction the boat will turn to take up that bearing.

#### **Arriving at <sup>a</sup> waypoint**

As you approach each waypoint, an alarm sounds and <sup>a</sup> Track mode popup is displayed:

- 1. Check that it is safe to turn onto the new heading, i. e. the course to the next waypoint. If it is NOT safe, press **CANCEL** to return to the previous screen and resume the previous course.
- 2. alternatively, you can cancel the warning without accepting the waypoint advance by pressing:
	- **AUTO** to continue on the same heading, or
	- **STANDBY** to return to manual control.
- 3. If it is safe to apply the new course, press **TRACK** again to accept the new heading and proceed to the next waypoint.

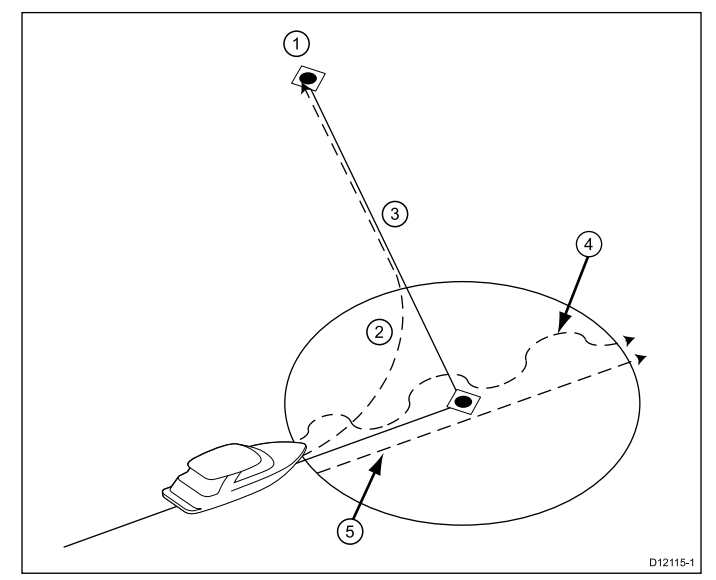

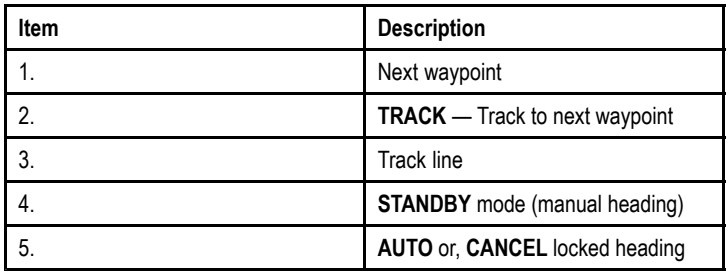

**Note:** If you do not press **TRACK** to accept the Waypoint Advance, the SmartPilot will maintain the current heading and continue sounding the warning.

#### <span id="page-36-0"></span>**Route completion**

The SmartPilot displays the ROUTE COMPLETED warning when you have reached the last waypoint on <sup>a</sup> route in Track mode.

**Note:** The 'Route Complete' alarm only sounds and displays in conjunction with <sup>a</sup> SeaTalk chartplotter. NMEA chartplotters do not support the 'Route Complete' function, they will display 'NO DATA'.

#### **Leaving track mode**

To leave Track mode:

- 1. Press **AUTO** to return to Auto mode (autopilot control), or.
- 2. Press **STANDBY** to return to Standby mode (manual steering).

# **5.6 Wind vane mode (Sailing boats only)**

When the SmartPilot is in Wind Vane mode it uses the wind angle as the primary heading reference. As changes in the true or apparent wind angle occur, it adjusts the locked heading to maintain the original wind angle.

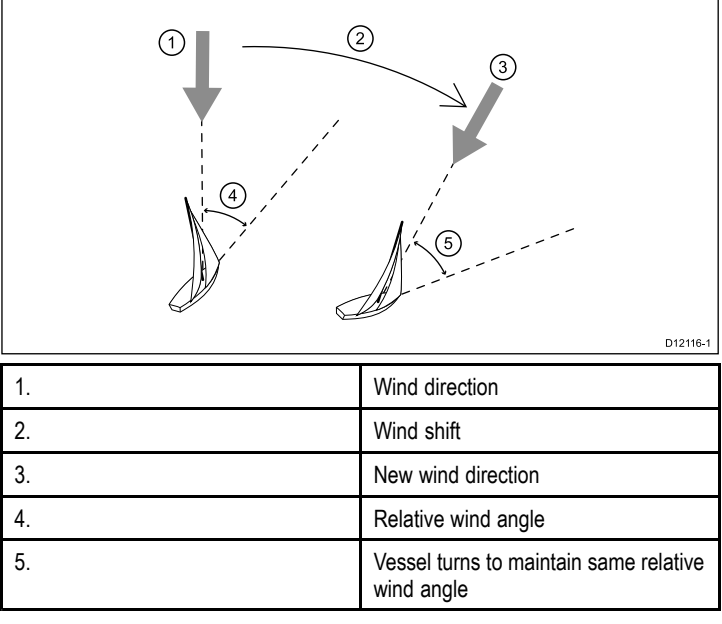

You can only select **Wind Vane** mode if the SmartPilot is receiving suitable SeaTalk, SeaTalkng , or NMEA2000 wind direction information.

SmartPilots can maintain <sup>a</sup> course relative to either an apparent or true wind angle in Wind Vane mode. The default setting is apparent wind. If required, you can change this to true wind in the **Vessel settings** menu.

### **Using wind vane mode**

You can select **Wind vane** mode from either **STANDBY** or **AUTO** mode:

- 1. Steady the vessel onto the required wind angle.
- 2. Select **Wind vane** mode:
	- i. Wind vane mode can be selected by pressing the **AUTO** and **STANDBY** buttons together, or
	- ii. selecting **Wind vane** mode from the modes menu: **Menu > Mode > Wind vane**.

This will enable Wind vane mode and lock the current wind angle. The display shows the locked heading (e.g. 128°) and the wind angle (e.g. WIND 145P indicates <sup>a</sup> wind angle of 145° to port).

3. The SmartPilot will then adjust the vessel's heading to maintain the locked wind angle.

### **Adjusting the locked wind angle**

- 1. You can adjust the locked wind angle by using the **-1**, **+1**, **-10** and **+10** buttons, or the **ROTARY** controller to change course. For example, to bear away by 10° when the boat is on <sup>a</sup> starboard tack:
	- i. press -10 to turn the boat 10 $^{\circ}$  to port the locked wind angle and locked heading will both change by 10°.
	- ii. the autopilot will then adjust the locked heading as required to maintain the new wind angle.

**Note:** Because turning the vessel affects the relationship between the true and apparent wind angles, you should only use this method to make minor adjustments to the wind angle. For major changes, return to **STANDBY** mode, steer onto the new heading, then reselect **Wind Vane** mode. Refer to the p70 pilot controller installation instruction for the procedure for changing the wind reference between True and Apparent.

### **Leaving wind vane mode**

To leave wind vane mode:

- 1. Press **AUTO** to return to Auto mode (autopilot control), or.
- 2. Press **STANDBY** to return to Standby mode (manual steering).

### **Wind trim**

In Wind Vane mode the SmartPilot uses WindTrim to eliminate the effects of turbulence and short term wind variations. This provides smooth and precise performance with minimal power consumption. You can adjust the wind response (WindTrim) level in **Sail boat settings** menu **Main menu <sup>&</sup>gt; Set up <sup>&</sup>gt; Auto pilot calibration <sup>&</sup>gt; Sailboat settings** to control how quickly the SmartPilot responds to changes in the wind direction. Higher wind trim settings will result in <sup>a</sup> pilot that is more responsive to wind changes.

### **Wind shift warning**

If the autopilot detects <sup>a</sup> wind shift of more than 15° it will sound the wind shift warning and display the WIND SHIFT message.

#### **Responding to the wind shift warning**

- 1. To cancel the warning, and retain the existing wind angle and new heading, press **CANCEL**.
- 2. Alternatively, to cancel the warning and return to the previous heading:
	- i. adjust the locked wind angle using the **-1**, **+1**, **-10** and **+10** buttons.
	- ii. press **STANDBY** to return to hand steering, steer onto the required heading, and press **CANCEL** to return to Wind Vane mode with the new wind angle.

### **Using AutoTack in wind vane mode**

The SmartPilot has <sup>a</sup> built in automatic tack facility (AutoTack) that turns your vessel "relative" to the wind angle you're currently on, and it tacks the vessel to put you on the opposite relative wind angle.

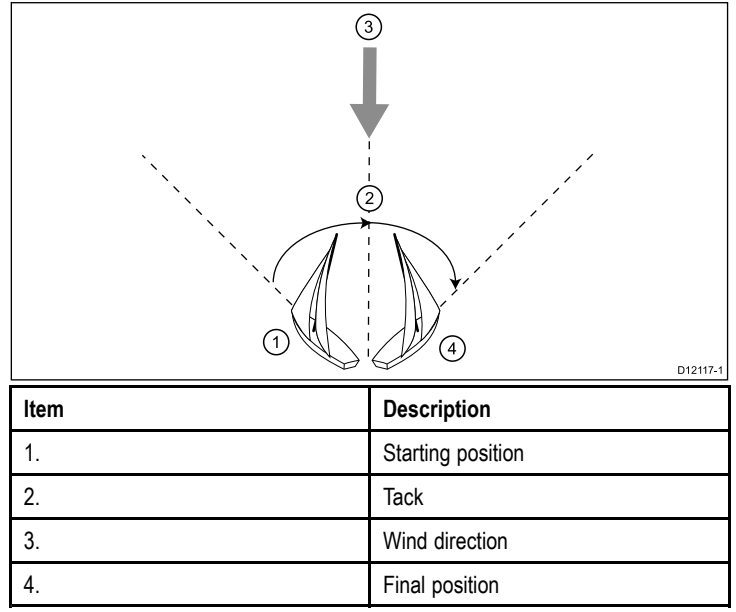

AutoTack is always relative to wind angle and so is not adjustable. The time delay between activating <sup>a</sup> tack and the pilot applying the helm is adjustable and can be found in the **Sail boat settings** menu: **Main menu <sup>&</sup>gt; Set up <sup>&</sup>gt; Auto pilot calibration <sup>&</sup>gt; Sailboat settings <sup>&</sup>gt; AutoTack delay <sup>&</sup>gt;**.

- 1. To AutoTack to port: press the **-1** and **-10** buttons together.
- 2. To AutoTack to starboard: press the **+1** and **+10** buttons together.

You can also access auto tack function from the Main menu, **Main menu <sup>&</sup>gt; Tack port** or **Main menu <sup>&</sup>gt; Tack starboard**.

When you AutoTack in wind vane mode, the boat turns through the AutoTack angle. The SmartPilot will then trim the heading to mirror the locked wind angle from the previous tack.

### **Operating hints for wind vane mode**

- Always trim your sails carefully to minimize the amount of standing helm.
- Reef the headsail and mainsail <sup>a</sup> little early rather than too late.
- In Wind Vane mode the SmartPilot will react to long-term wind shifts, but will not correct for short-term changes such as gusts.
- In gusty and unsteady inshore conditions, it is best to sail <sup>a</sup> few degrees further off the wind so that changes in wind direction can be tolerated.
- Avoid using Auto Tack in conditions where the wind may shift suddenly.

### **Caution: Allow time**

Allow time for course changes

### **Caution: Major course changes**

When making major course changes, the trim on the boat may change substantially. Due to this, the SmartPilot may take some time to settle accurately onto the new course.

### <span id="page-39-0"></span>**Accidental gybes**

The gybe inhibit feature stops the vessel from turning away from the wind if you accidently press the tack in the wrong direction, this will prevent accidental gybes. This feature can be disabled if required.

**Note:** For the gybe inhibit feature to work, the SmartPilot needs suitable wind information.

With gybe inhibit on:

- you will be able to perform an AutoTack through the wind.
- the autopilot will prevent the boat from performing an AutoTack away from the wind, to prevent accidental gybes.

With gybe inhibit off:

• you can perform an AutoTack through or away from the wind.

**Note:** Gybe inhibit is switched on as <sup>a</sup> default but can be disabled in the **Sail boat settings** menu: **Main menu <sup>&</sup>gt; Set up <sup>&</sup>gt; Autopilot calibration <sup>&</sup>gt; Sailboat settings.**

### **5.7 Power steer**

Power steer mode enables you to use the rotary controller of the p70r or <sup>a</sup> connected joystick to directly steer the vessel on manual heading.

Power steer has 2 options:

• Proportional

— The rudder will behave in proportion to the movement of the rotary control or joystick.

• Bang Bang (Joystick only)

— The rudder will move, and stay in the direction the joystick is moved.

#### **Engaging power steer mode**

To engage **Power steer** mode:

- 1. Go to the **Mode menu** found in **Main menu > Mode**.
- 2. Highlight **Power steer** and press **SELECT**.

You can change the type of steering at any time i.e. Proportional or Bang Bang by going to the **Power steer** settings in the **Drive settings** menu: **Main menu <sup>&</sup>gt; Set up <sup>&</sup>gt; Auto pilot calibration <sup>&</sup>gt; Drive settings <sup>&</sup>gt; Power steer**.

**Note:** In order to use Bang Bang mode <sup>a</sup> connected joystick is required, the p70r rotary will only perform in Proportional mode.

# <span id="page-40-0"></span>**5.8 Jog steer (tiller pilots only)**

If you have <sup>a</sup> tiller drive installed on <sup>a</sup> SeaTalk network, your vessel you can use the pilot controller to operate the ram in Jog steer mode.

Jog steer mode enables you to use the pilot controllers **–1**, **+1**, **–10**, **+10** buttons, or the **ROTARY** controller to move the ram in and out to aid connecting and disconnecting the ram.

**Note:** Jog Steer can only be used whilst your vessel is in **STANDBY**.

#### **Using jog steer (tiller drives only)**

- 1. Ensure your vessel pilot is in **STANDBY** mode.
- 2. Use the **–1** and **–10** buttons, or turn the rotary controller anticlockwise to retract the ram.
- 3. Use the **+1** and **+10** buttons, or turn the rotary controller clockwise to extend the ram.

# **5.9 Shortcut key**

When in pilot view you can assign pilot modes to the **LEFT SOFT** button as <sup>a</sup> shortcut depending on which vessel type has been set up.

The following pilot modes can be assigned as shortcuts:

- Track (default) All vessels
- Pattern Power and fishing vessels
- Power steer All vessels (Rotary only)
- Wind vane Sailing vessels

### **Assigning the shortcut key**

In order to assign <sup>a</sup> pilot mode as <sup>a</sup> shortcut mapped to the **LEFT SOFT** button follow the steps below:

- 1. Navigate to the **Shortcut** menu: **Menu <sup>&</sup>gt; Mode <sup>&</sup>gt; Shortcut**.
- 2. Select the required pilot mode.
- 3. Press **SAVE**.

# <span id="page-42-0"></span>**Chapter 6: Pilot controller alarms**

#### **Chapter contents**

•6.1 [Alarms](#page-43-0) on page [44](#page-43-0)

# <span id="page-43-0"></span>**6.1 Alarms**

Alarms are used to alert you to <sup>a</sup> situation or hazard requiring your attention.

Some examples of alarms are:

- Anchor alarm Used when anchored, this alerts you to <sup>a</sup> change in depth which could mean that the chain length requires adiusting.
- Depth and speed alarms These alarms alert you when your depth or speed moves outside of specified limits, for example <sup>a</sup> minimum depth.
- MOB (Man Overboard) alarm Received from an MOB system.

When an alarm occurs, <sup>a</sup> message is displayed and an audible alarm may sound.

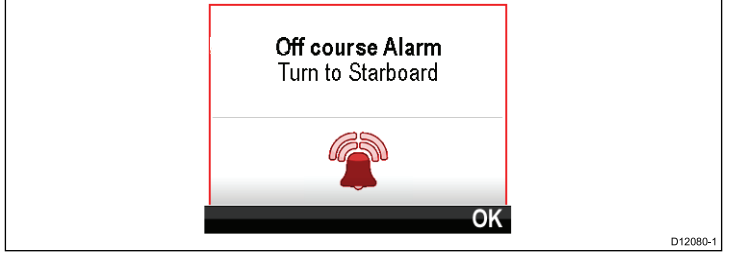

You can either:

- Silence the alarm, or
- Silence the alarm and edit the alarm settings.

**Note:** With the exception of alarm clock, speed and sea temp SeaTalk systems will only be able to switch alarms on/off, SeaTalk<sup>ng</sup> systems will be able to adjust settings.

### **Alarm settings**

Most alarms are generated locally using specified thresholds. They are also transmitted to the SeaTalk and SeaTalk<sup>ng</sup> networks for display at other compatible devices.

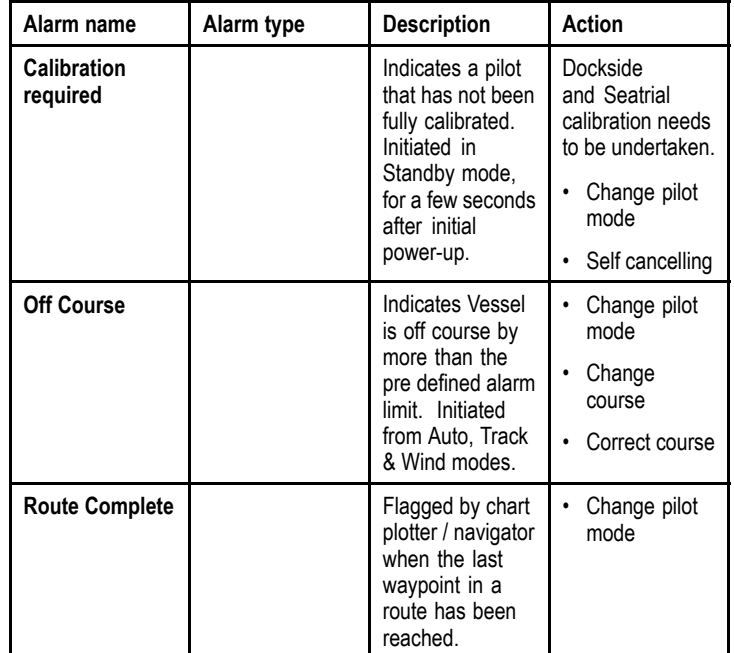

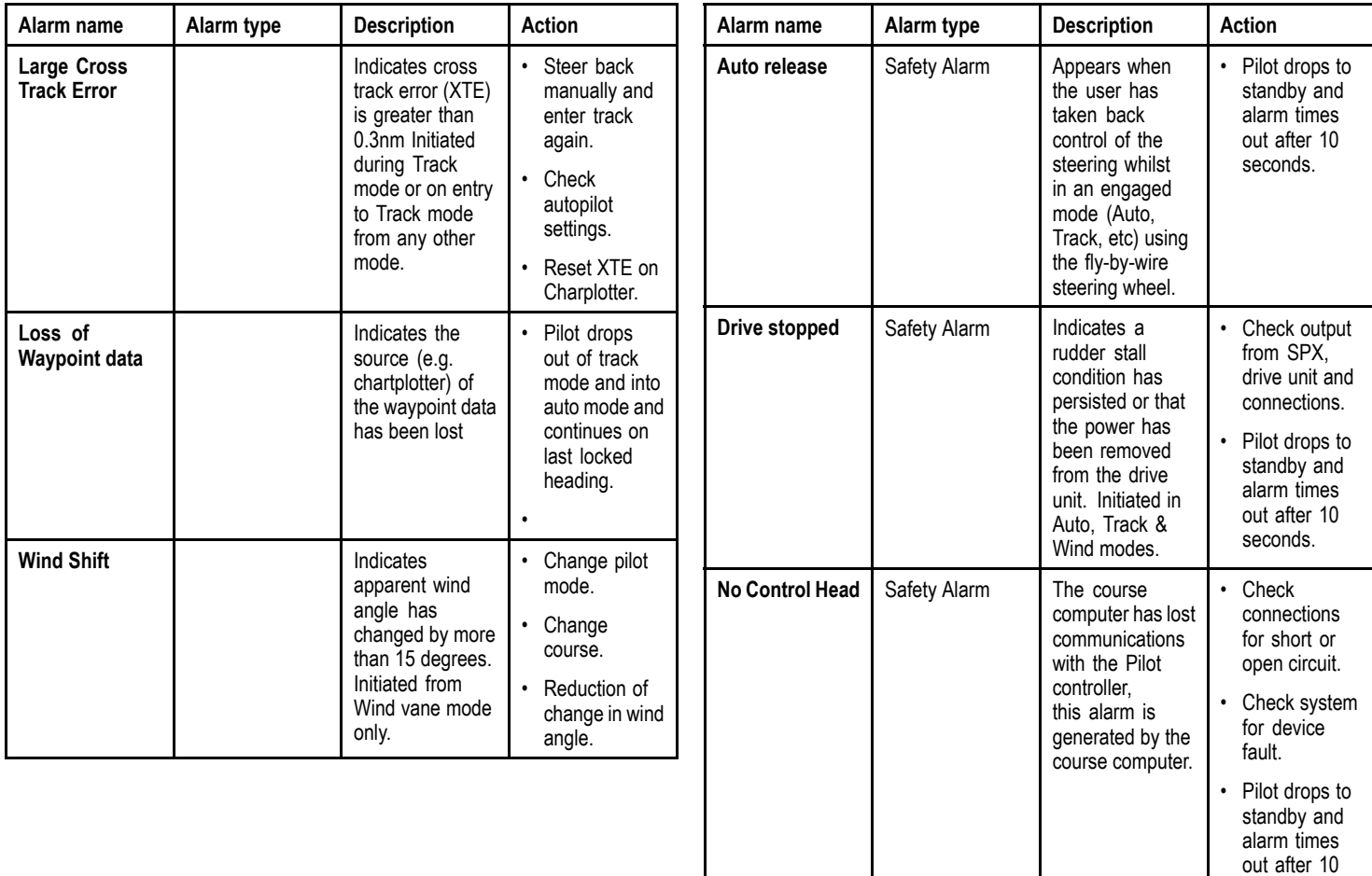

seconds.

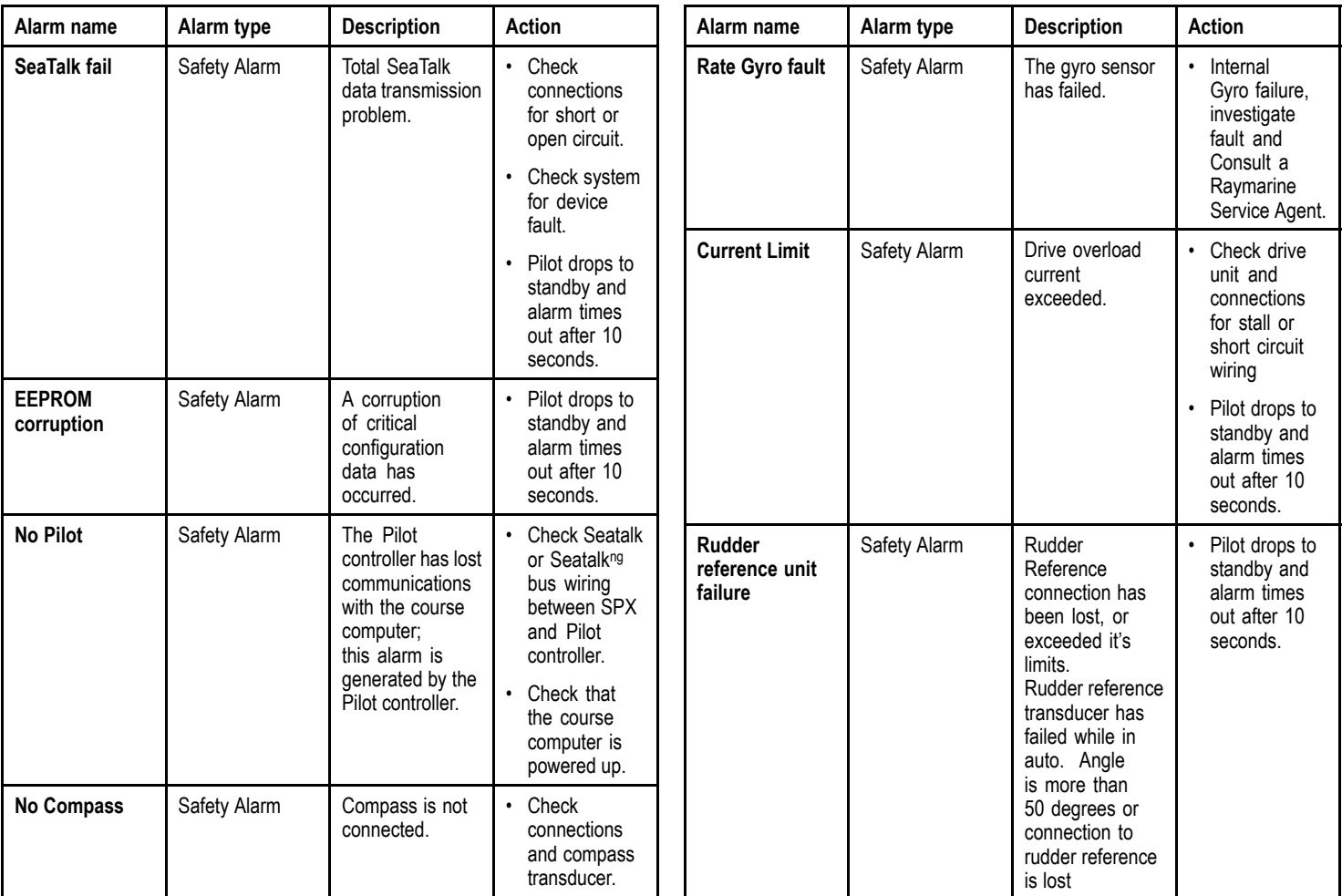

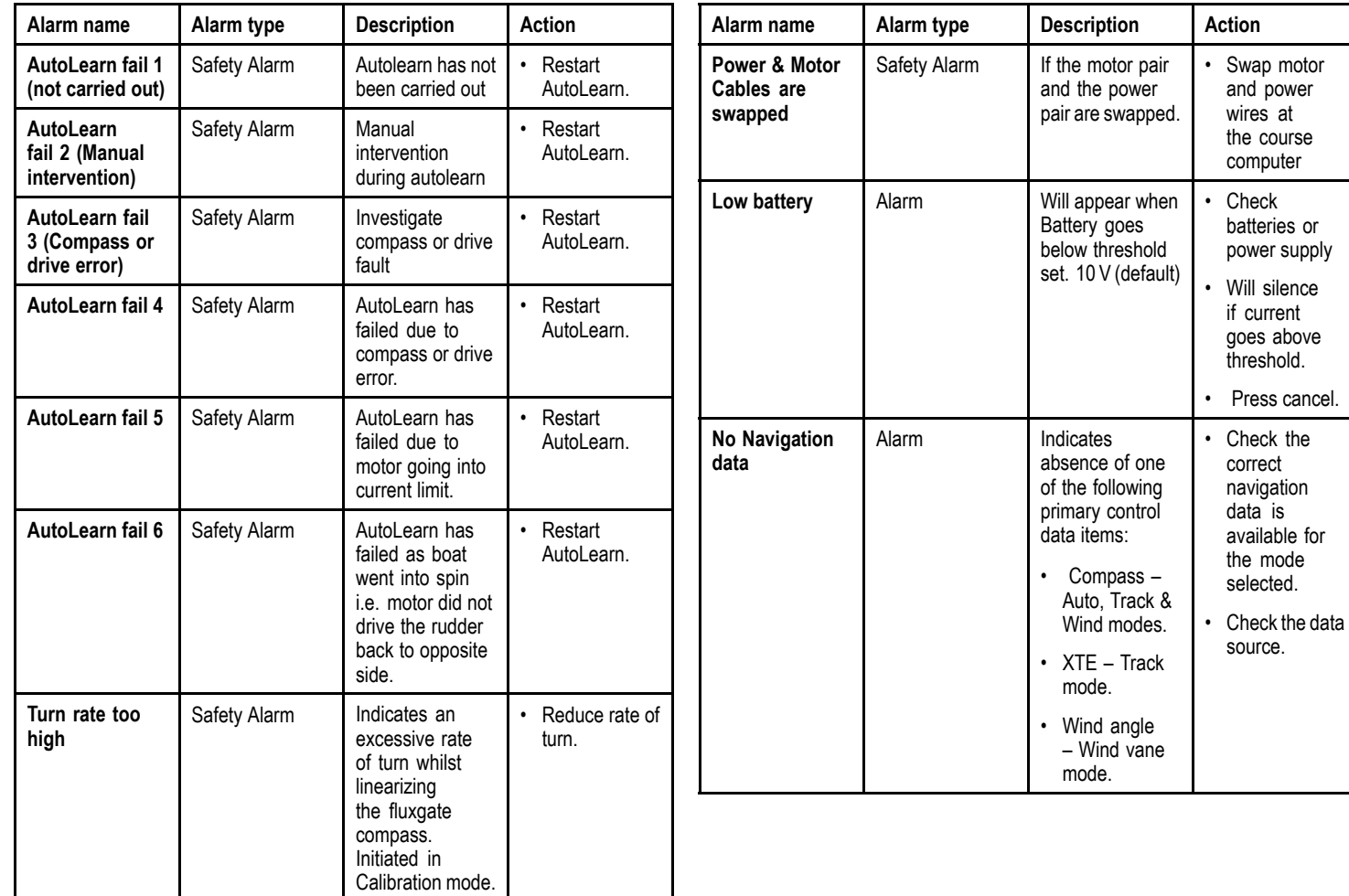

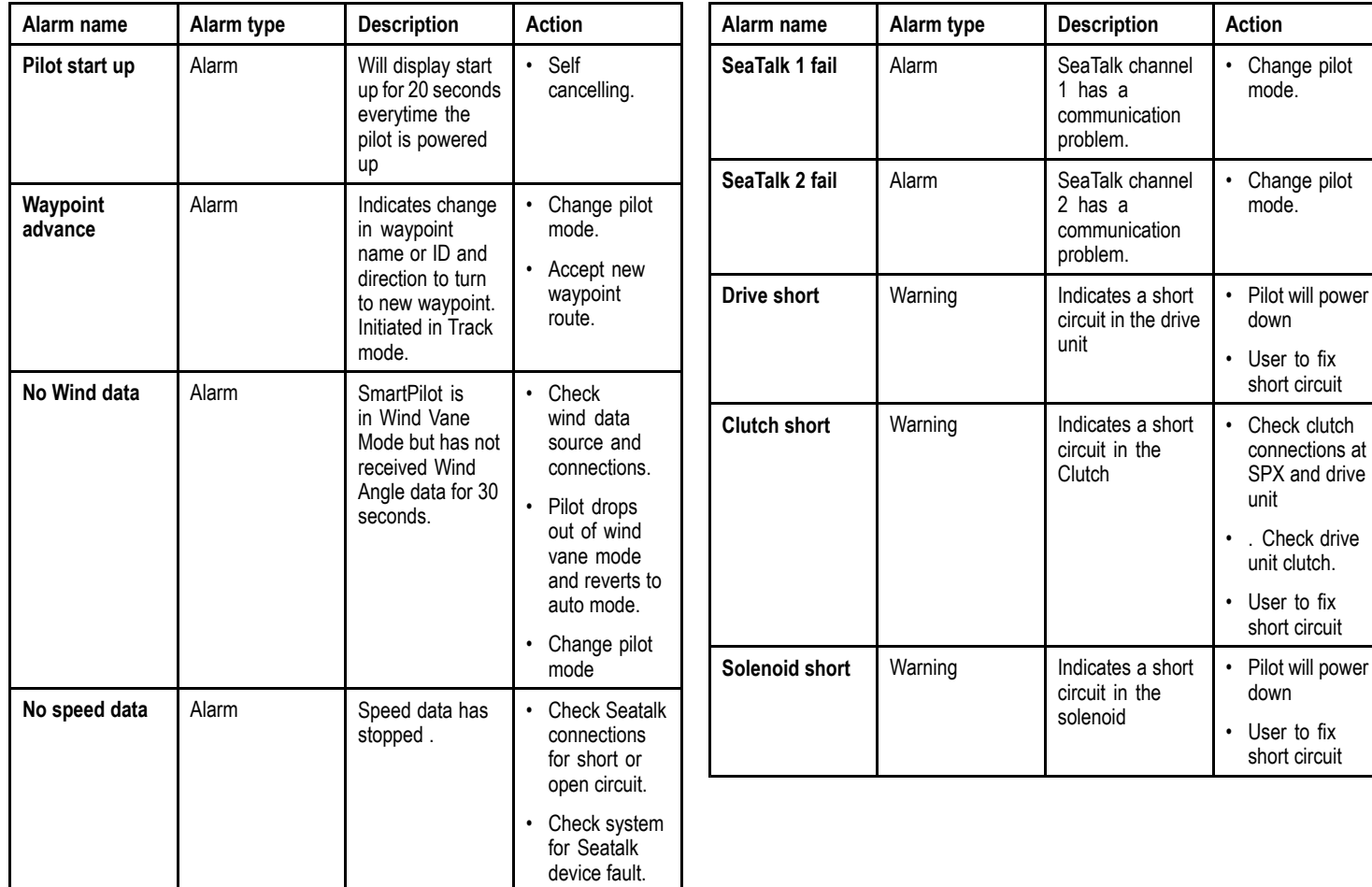

# <span id="page-48-0"></span>**Chapter 7: Multiple data sources (MDS)**

#### **Chapter contents**

- •7.1 [Multiple](#page-49-0) data source (MDS) overview on page [50](#page-49-0)
- •7.2 [Viewing](#page-49-0) vessel data sources on page [50](#page-49-0)
- •7.3 [Selecting](#page-50-0) <sup>a</sup> preferred data source on page [51](#page-50-0)

# <span id="page-49-0"></span>**7.1 Multiple data source (MDS) overview**

MDS is <sup>a</sup> system to manage installations with multiple instances of sensors providing the same type of data to vessel displays and systems. If attached to <sup>a</sup> compliant system <sup>a</sup> MDS enabled display will let you see all vessel sensors, and select the preferred sources for your data. e.g. in <sup>a</sup> system you may have <sup>a</sup> Multi-function display with an internal GPS and an external GPS such as <sup>a</sup> RS125+, by selecting your preferred data source allows you to determine which GPS is used by your system.

Where your system has already been assigned <sup>a</sup> preferred data source your display will use that source by default. You can use the display to set the preferred data sources on your system so that any other MDS enabled devices use that data source.

Types of multiple data source you can choose from are:

- GPS Position
- Heading
- Depth
- Speed
- Wind

**Note:** The presence of some non-MDS compliant devices on your system may prevent MDS from working.

# **7.2 Viewing vessel data sources**

You can view available multiple data sources on <sup>a</sup> system by following the steps below:

- 1. Go to the MDS menu: **Main menu <sup>&</sup>gt; Setup <sup>&</sup>gt; System setup <sup>&</sup>gt; Multiple data source**.
- 2. Highlight the required data type:
	- GPS position
	- Heading
	- Depth
	- Speed
	- Wind
- 3. Press **SELECT**.

You will be shown a list of all available data sources for the chosen data type.

4. Highlight <sup>a</sup> data type and press **SELECT**

You will now see detailed information about the data source which will include:

- Device
- Serial number
- Port ID
- Status

# <span id="page-50-0"></span>**7.3 Selecting <sup>a</sup> preferred data source**

To select <sup>a</sup> preferred data source for your system:

- 1. Go to the MDS menu: **Main menu <sup>&</sup>gt; Setup <sup>&</sup>gt; System setup <sup>&</sup>gt; Multiple data source**.
- 2. Press **OPTIONS**.
- 3. Highlight **Selection** and press **SELECT**.
- 4. Highlight **Manual** and press **SELECT**

You will be taken back to the source options screen.

- 5. Highlight **Use this source** and press **SELECT**
- 6. To let the system automatically select <sup>a</sup> data source at the source selection screen highlight and press **AUTO**.

Where displays on your system are not capable in participating in MDS you will be shown <sup>a</sup> list of the devices that do not support this feature.

# <span id="page-52-0"></span>**Chapter 8: Set up menu options**

#### **Chapter contents**

- •8.1 Set up menu on [page](#page-53-0) [54](#page-53-0)
- •8.2 [System](#page-54-0) setup menu on page [55](#page-54-0)
- •8.3 User [preferences](#page-56-0) menu on page [57](#page-56-0)
- •8.4 [Simulator](#page-58-0) on page [59](#page-58-0)
- •8.5 [Factory](#page-59-0) reset on page [60](#page-59-0)
- •8.6 [Diagnostics](#page-60-0) on page [61](#page-60-0)

# <span id="page-53-0"></span>**8.1 Set up menu**

The set up menu provides <sup>a</sup> range of tools and settings to configure the pilot controller.

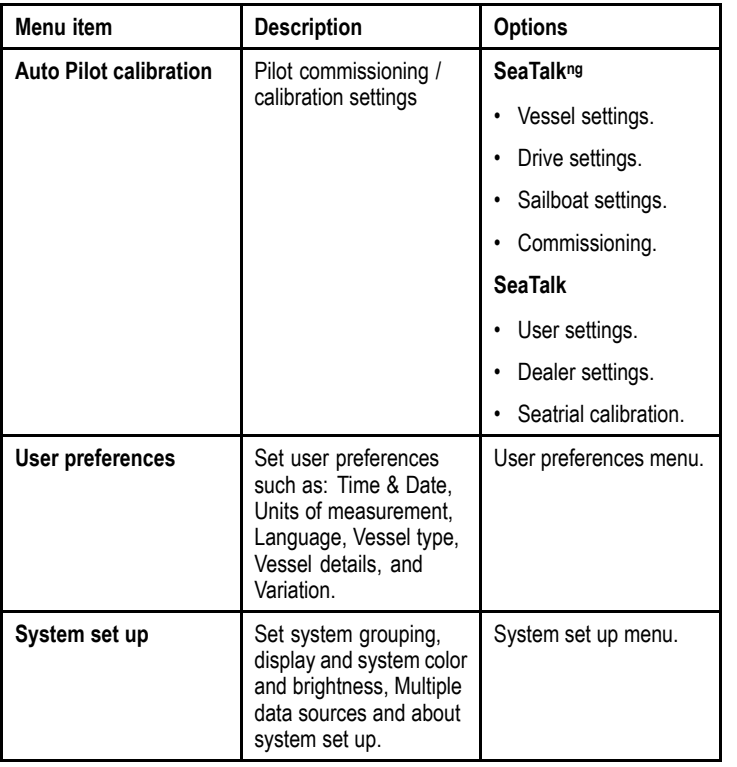

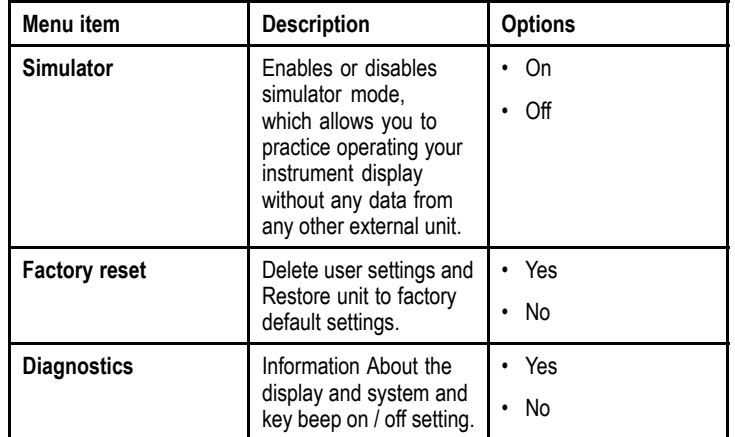

# <span id="page-54-0"></span>**8.2 System setup menu**

The **System setup** menu enables users to customize user settings as detailed in the table below:

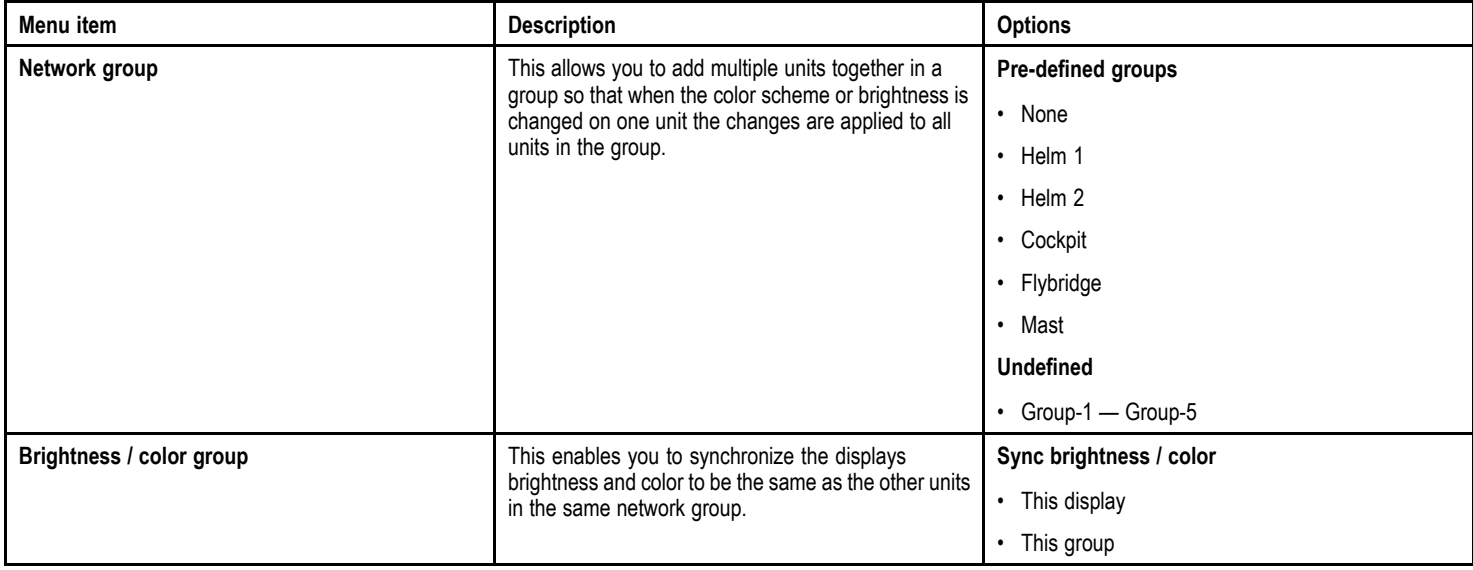

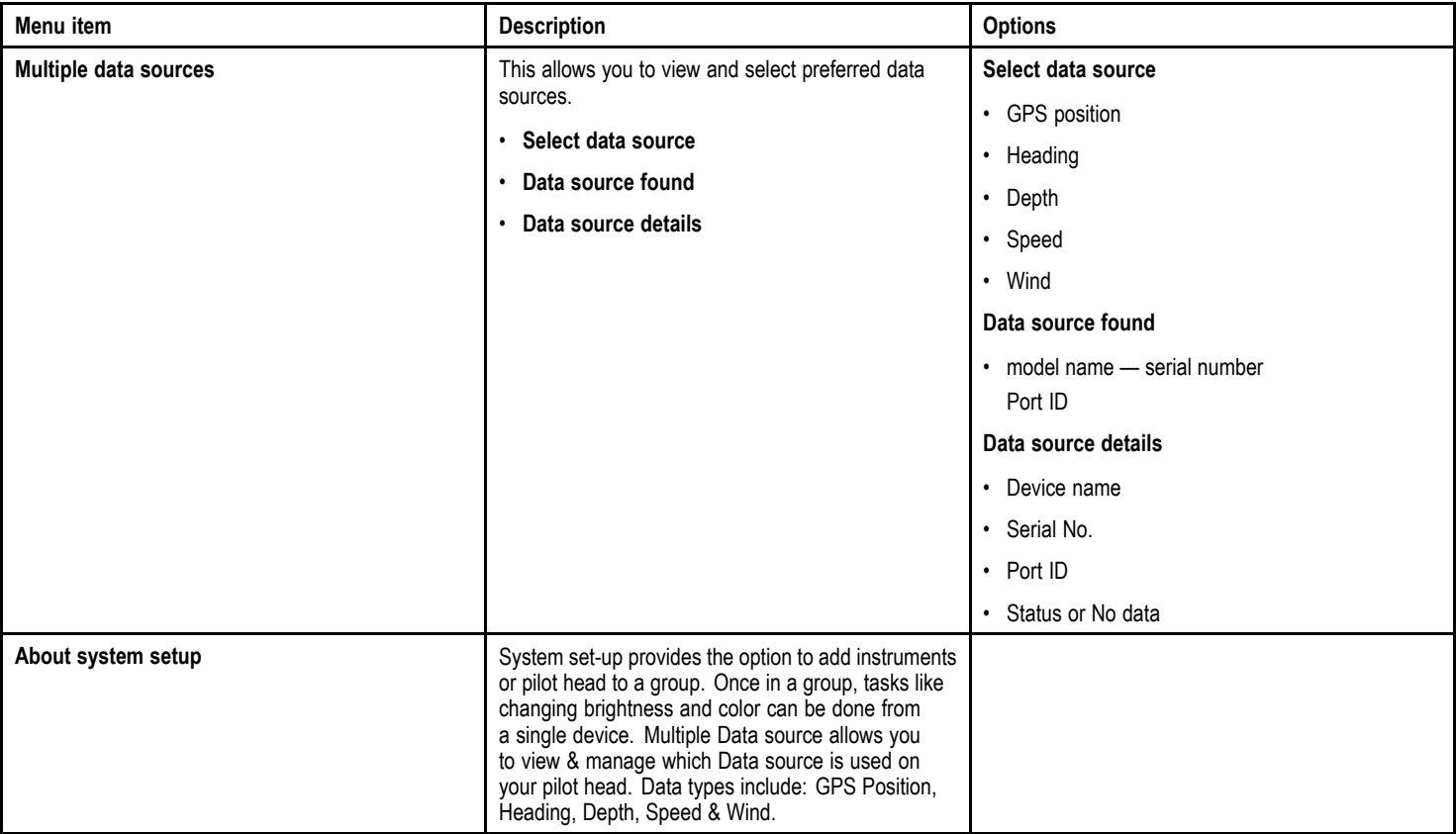

# <span id="page-56-0"></span>**8.3 User preferences menu**

The **User preference** menu enables users to customize user settings as detailed in the table below:

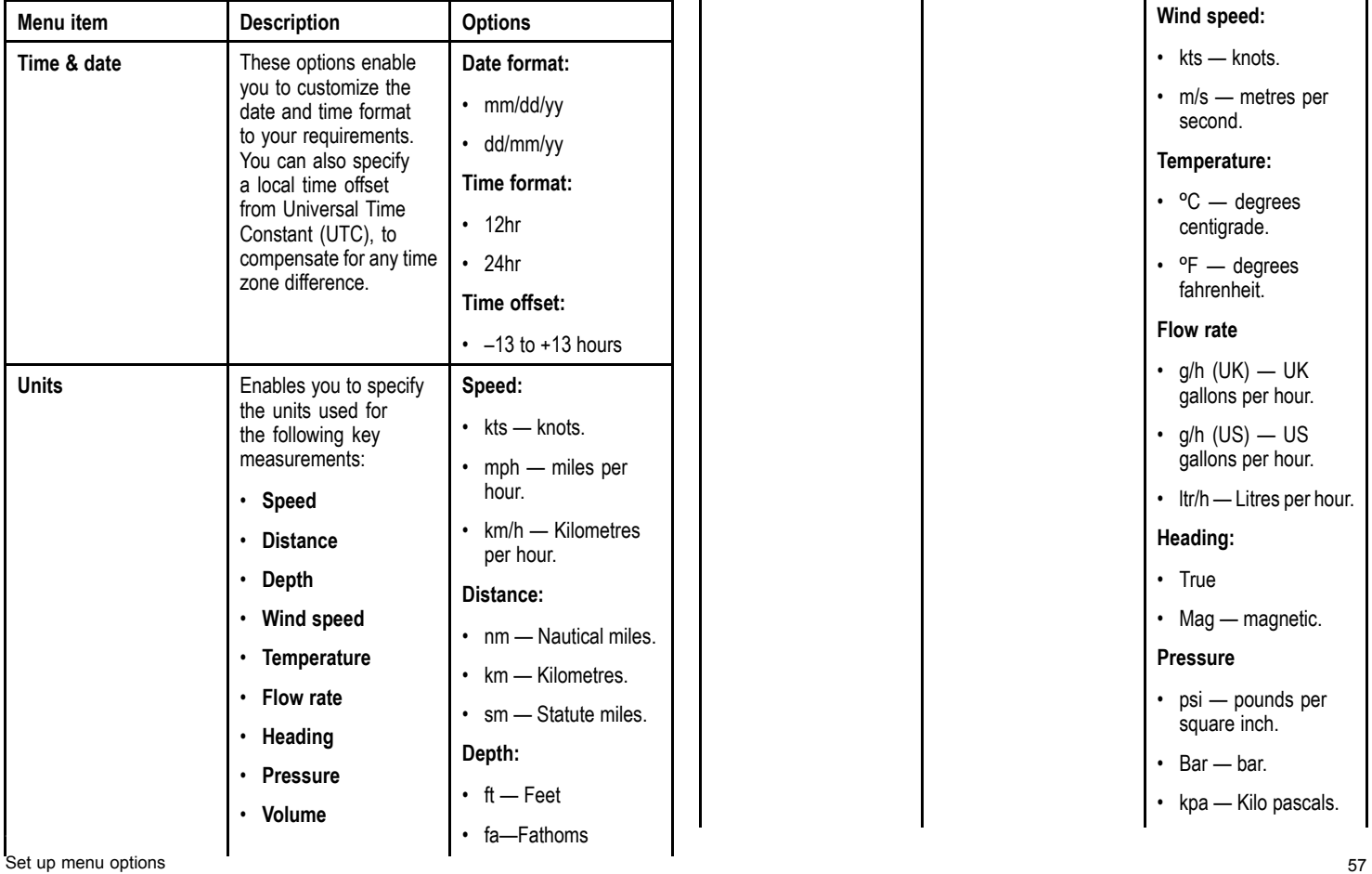

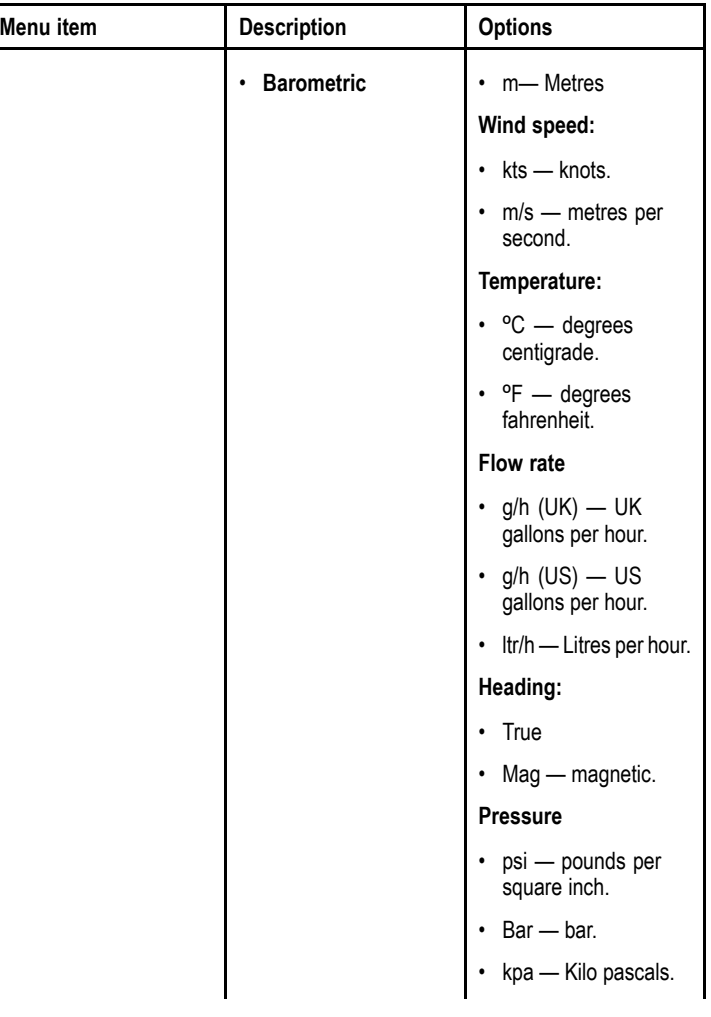

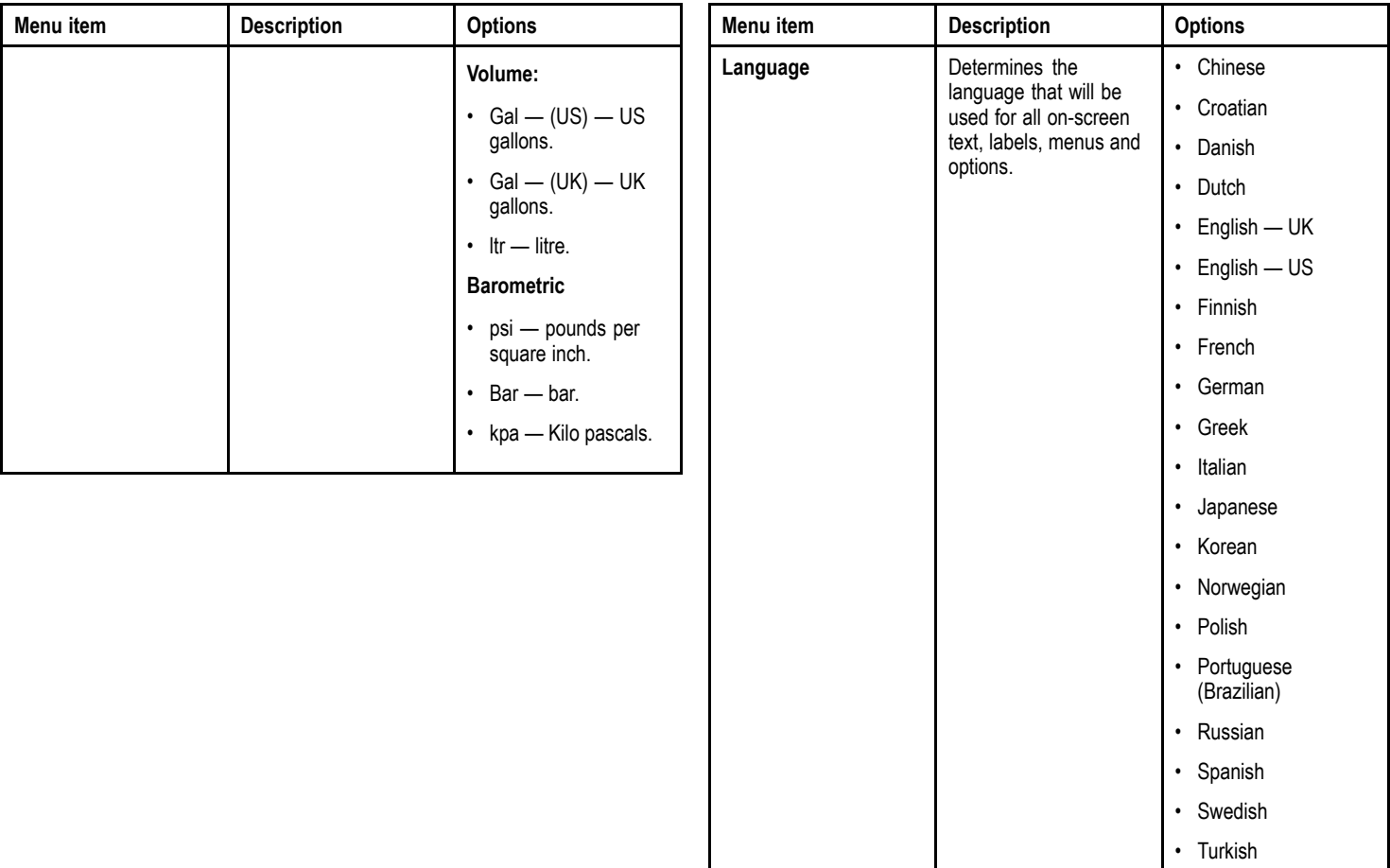

<span id="page-58-0"></span>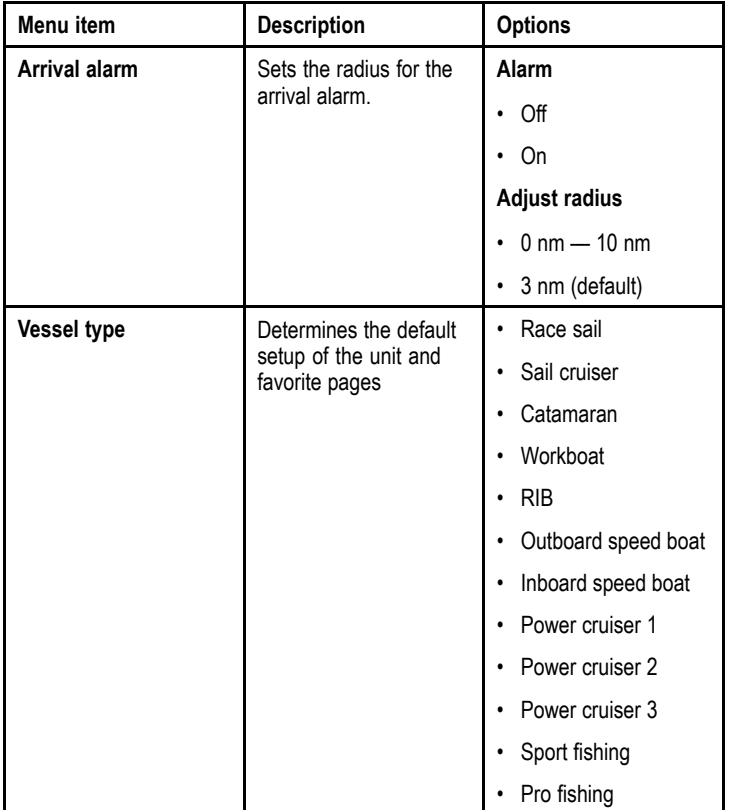

# **8.4 Simulator**

The Simulator mode enables you to practice operating your display without live data from <sup>a</sup> transducer or other connected peripherals.

The simulator mode is switched on/off in the **Simulator** option from the **Setup Menu**.

**Note:** Raymarine recommends that you do NOT use the simulator mode whilst navigating.

**Note:** The simulator will NOT display any real data, including any safety messages (such as those received from AIS units).

**Note:** Any system settings made whilst in Simulator mode are not transmitted via SeaTalk to other equipment.

# <span id="page-59-0"></span>**8.5 Factory reset**

Your product can be reset to factory default settings from the **Setup > Factory reset** menu.

Performing <sup>a</sup> factory reset will reset your product back to factory default settings and erase any saved data and user settings.

# <span id="page-60-0"></span>**8.6 Diagnostics**

You can access diagnostics details from the **Setup <sup>&</sup>gt; Diagnostics** menu option and can view information relating to:

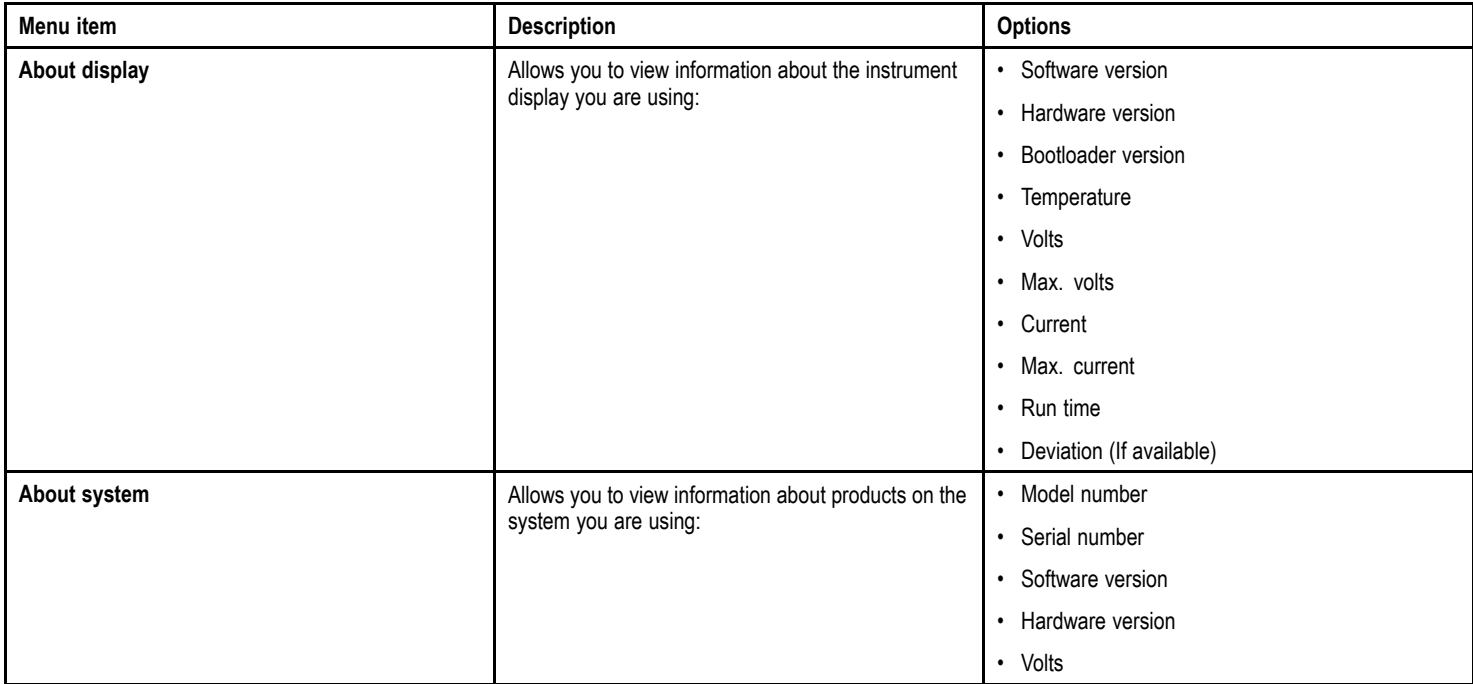

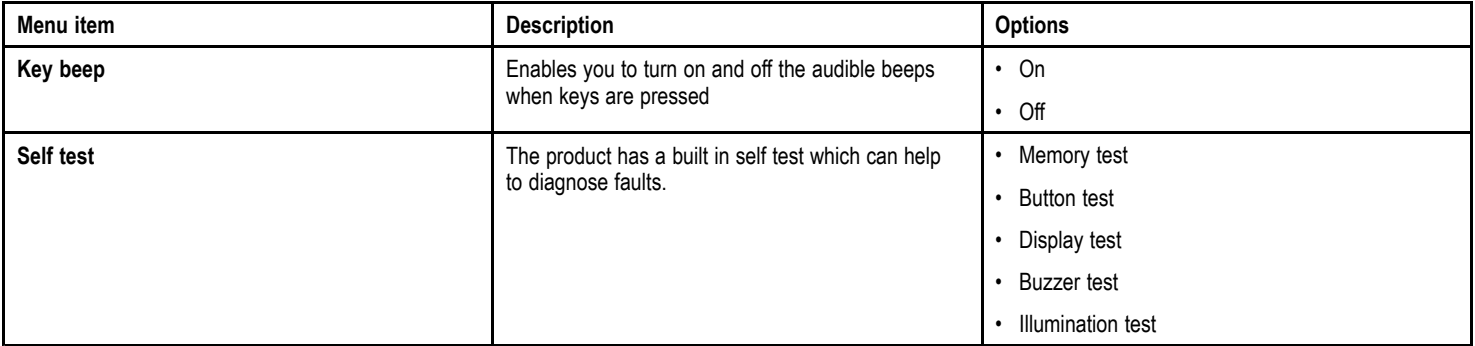

# <span id="page-62-0"></span>**Chapter 9: Maintaining your display**

#### **Chapter contents**

- •9.1 Service and [maintenance](#page-63-0) on page [64](#page-63-0)
- •9.2 Routine [equipment](#page-63-0) checks on page [64](#page-63-0)
- •9.3 [Cleaning](#page-64-0) on page [65](#page-64-0)
- •9.4 [Cleaning](#page-64-0) the display screen on page [65](#page-64-0)

# <span id="page-63-0"></span>**9.1 Service and maintenance**

This product contains no user serviceable components. Please refer all maintenance and repair to authorized Raymarine dealers. Unauthorized repair may affect your warranty.

# **9.2 Routine equipment checks**

Raymarine strongly recommends that you complete <sup>a</sup> number of routine checks to ensure the correct and reliable operation of your equipment.

Complete the following checks on <sup>a</sup> regular basis:

- Examine all cables for signs of damage or wear and tear.
- Check that all cables are securely connected.

# <span id="page-64-0"></span>**9.3 Cleaning**

Best cleaning practices.

When cleaning this product:

- Do NOT wipe the display screen with <sup>a</sup> dry cloth, as this could scratch the screen coating.
- Do NOT use abrasive, or acid or ammonia based products.
- Do NOT use <sup>a</sup> jet wash.

# **9.4 Cleaning the display screen**

A coating is applied to the display screen. This makes it water repellent, and prevents glare. To avoid damaging this coating, follow this procedure:

- 1. Switch off the power to the display.
- 2. Rinse the screen with fresh water to remove all dirt particles and salt deposits.
- 3. Allow the screen to dry naturally.
- 4. If any smears remain, very gently wipe the screen with <sup>a</sup> clean microfibre cleaning cloth (available from an opticians).

# <span id="page-66-0"></span>**Chapter 10: Technical support**

#### **Chapter contents**

•10.1 [Raymarine](#page-67-0) customer support on page [68](#page-67-0)

# <span id="page-67-0"></span>**10.1 Raymarine customer support**

Raymarine provides <sup>a</sup> comprehensive customer support service. You can contact customer support through the Raymarine website, telephone and email. If you are unable to resolve <sup>a</sup> problem, please use any of these facilities to obtain additional help.

#### **Web support**

Please visit the customer support area of our website at:

#### [www.raymarine.com](http://www.raymarine.com)

This contains Frequently Asked Questions, servicing information, e-mail access to the Raymarine Technical Support Department and details of worldwide Raymarine agents.

#### **Telephone and email support**

#### **In the USA:**

- **Tel:** +1 603 881 5200 extension 2444
- **Email:** [Raymarine@custhelp.com](mailto:Raymarine@custhelp.com)

#### **In the UK, Europe, the Middle East, or Far East:**

- **Tel:** +44 (0)23 9271 4713
- **Email:** [ukproduct.support@raymarine.com](mailto:ukproduct.support@raymarine.com)

#### **Product information**

If you need to request service, please have the following information to hand:

- Product name.
- Product identity.
- Serial number.
- Software application version.

You can obtain this product information using the menus within your product.

### **Viewing product information**

- 1. From the main menu scroll to **Set Up** and press the **SELECT** key.
- 2. From the Set Up menu scroll to **Diagnostics** and press the **SELECT** key.
- 3. Select **About system**.

A range of information is displayed, including the software version and Serial number.

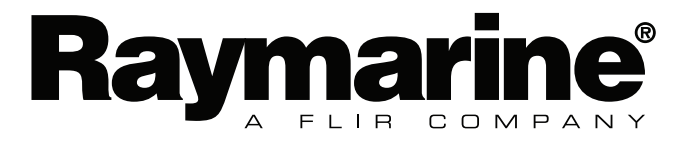

 $C \in$ 

www.raymarine.com